Řezací plotr Silhouette Uživatelská příručka

# portrait 4

PŘÍRUČKA Č. PORTRAIT4-UM-151-cze

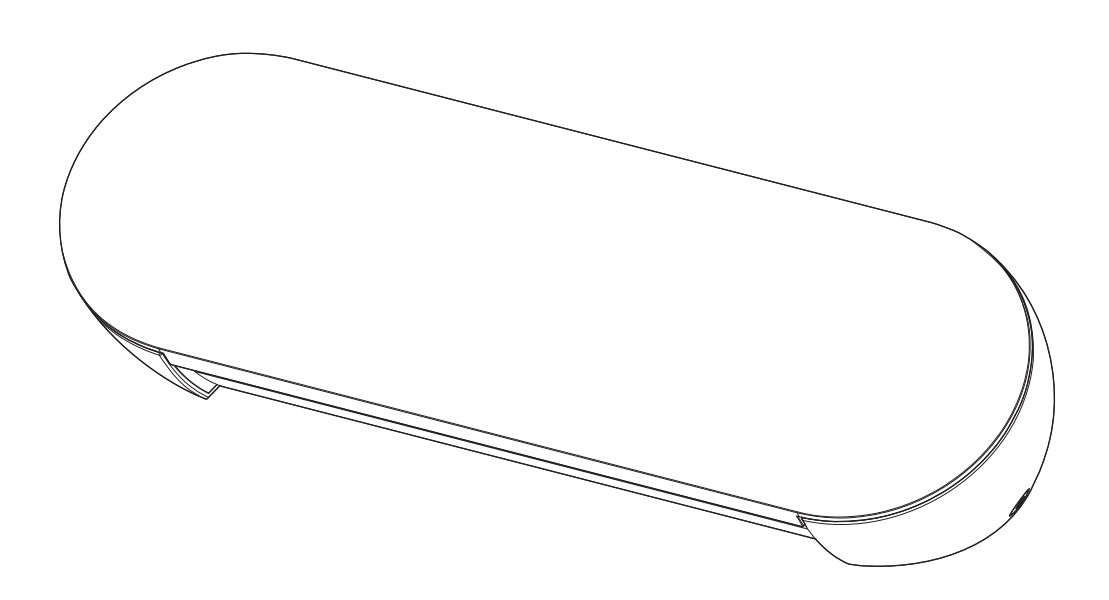

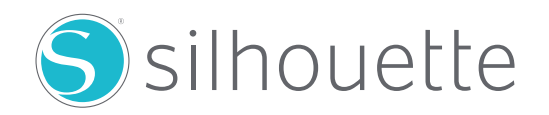

# **Předmluva**

<span id="page-1-0"></span>Děkujeme, že jste si vybrali řezací plotr Silhouette Portrait4.

Silhouette Portrait4 je elektronický řezací plotr, která je vhodný pro řezání následujících rozměrů (šířek): 5,5 palce, A4, Letter, 9 palců a podložka 8,5 palců.

Kromě řezání fólií, řemeslných papírů a nažehlovacích archů dokáže plotr snadno řezat různé materiály.

Před používáním přístroje si důkladně přečtěte tuto uživatelskou příručku, abyste přístroj používali bezpečně a správně.

Po přečtení ji uložte na bezpečné místo, kde bude vždy k dispozici.

## **Poznámky k této příručce**

- (1) Bez předchozího písemného souhlasu společnosti Silhouette Japan Corporation nesmí být žádná část této publikace reprodukována, ukládána do vyhledávacího systému ani přenášena, a to v žádné formě a žádným způsobem.
- (2) Specifikace výrobku a další informace v této příručce se mohou bez upozornění změnit.
- (3) Bylo vynaloženo veškeré úsilí na poskytnutí úplných a přesných informací, pokud ovšem zjistíte nejasné nebo chybné informace nebo chcete vznést jiné připomínky či návrhy, obraťte se na nás prostřednictvím webových stránek.
- (4) Bez ohledu na ustanovení předchozího odstavce společnost Silhouette Japan Corporation nepřebírá žádnou odpovědnost za škody vzniklé v důsledku použití informací obsažených v tomto dokumentu nebo v důsledku použití výrobku.

## **Registrované ochranné známky**

Všechny názvy společností, značek, logotypů a produktů uvedené v této příručce jsou ochranné známky nebo registrované ochranné známky příslušných společností.

## **Autorská práva**

Tato uživatelská příručka je chráněna autorskými právy společnosti Silhouette Japan Corporation.

# **Informace o zobrazení**

• V aplikaci Silhouette Studio se používá obrazovka, která se zobrazuje, když je plotr Silhouette Portrait4 připojen k prostředí se systémem Windows 10. Zobrazený obsah se liší v závislosti na připojeném prostředí počítače. Kromě toho se některé obrazovky mohou při aktualizaci softwaru změnit.

# <span id="page-2-0"></span>**Před použitím tohoto přístroje si přečtěte tuto příručku**

## **Opatření při manipulaci**

Pro správné použití výrobku a pro dosažení vynikající kvality řezání si před použitím důkladně přečtěte následující pokyny.

### **Poznámka**

- S čepelemi zacházejte opatrně, abyste se nezranili.
- Na fyzické poškození nového přístroje způsobené zákazníkem se záruka nevztahuje, bohužel vám nemůžeme nabídnout výměnu přístroje.

# **Před řezáním vždy proveďte zkušební řez**

Pokud podmínky pro řezání, jako je hloubka čepele nože, síla a rychlost, nejsou vhodné, může dojít ke zlomení čepele nože nebo k poškození přístroje.

Rovněž nemusí být dosaženo očekávaných výsledků řezání a médium může přijít nazmar.

Optimální podmínky pro řezání se liší v závislosti na tloušťce a kvalitě použitého média a na stupni opotřebení nože.

Při každé výměně média proveďte zkušební řez.

# **Pokyny pro hloubku čepele nože**

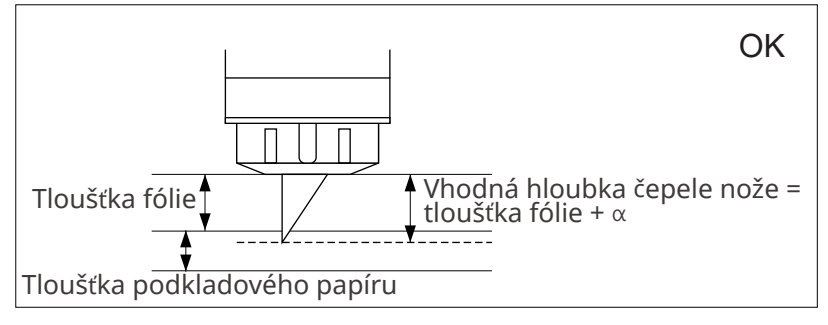

Nejdůležitějším nastavením při řezání je nastavení hloubky čepele nože.

Nastavte nůž tak, aby vyčníval o trochu více, než je tloušťka řezaného média.

Při řezání fólie vysuňte nůž více než je tloušťka fólie, ale jen o tolik, aby nůž nepronikl přes podkladový papír.

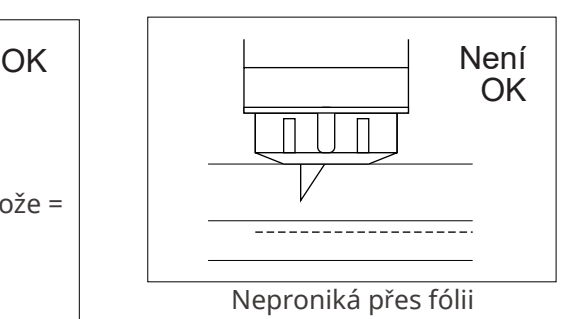

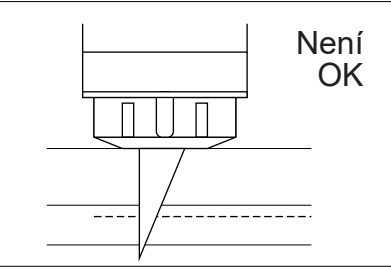

Řez skrze podkladový papír

# **V následujících případech použijte řezací podložku**

Při řezání následujících médií nezapomeňte použít řezací podložku.

Nepoužití řezací podložky může vést k poškození zařízení.

- Při řezání médií bez podkladového papíru
- Při vyřezávání médií (vysekávání)

# **Intelligent Path Technology**

<span id="page-3-0"></span>Funkce Intelligent Path Technology nabízí specializované možnosti řezání, například automatické ovládání pořadí řezání.

Lze tak zabránit posunu média při řezání.

Při řezání médií (především papíru) nožem dochází k pnutí materiálu.

Pokud není řezané médium řádně upevněno, může v závislosti na pořadí řezání toto pnutí způsobit, že se médium posune nebo že se roztrhne tenký papír.

\* Toto lze použít k zaškrtnutí pole Silhouette Studio.

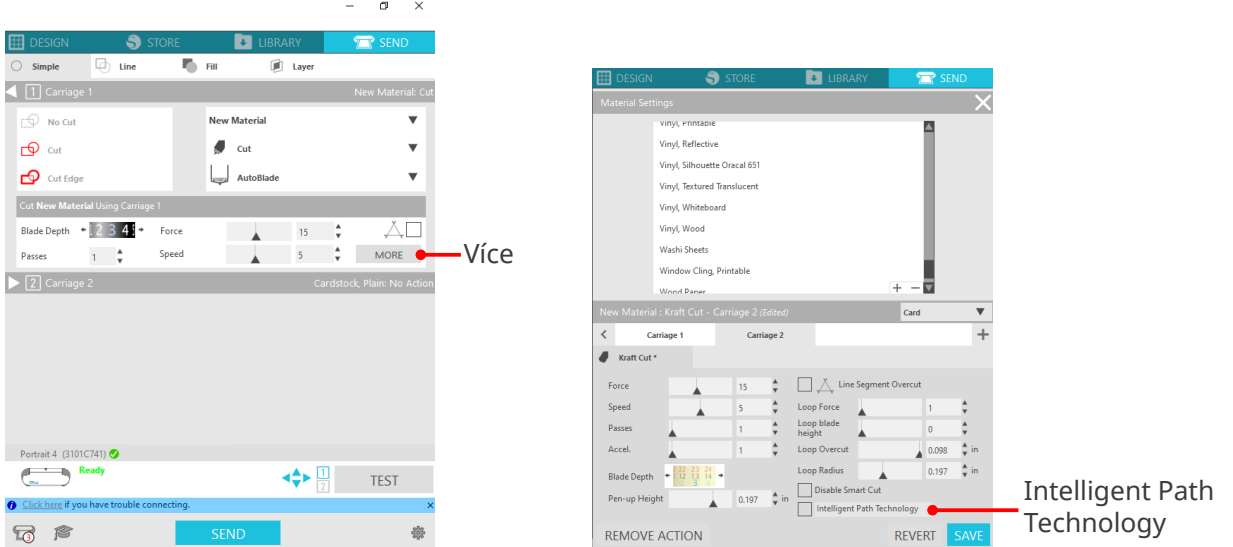

Protože je méně pravděpodobné, že dojde k posunu papíru, je možné umístit na sebe více listů papíru nebo řezat tenké papíry krásněji než obvykle.

Tato funkce je účinná například při řezání více listů pro následující design.

## **Poznámka**

Funkce Intelligent Path Technology nemusí fungovat ve všech případech.

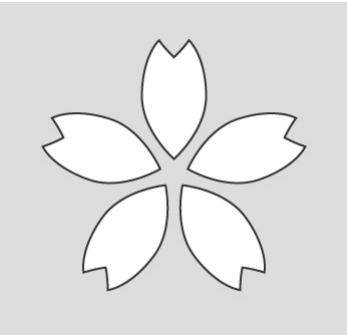

## **Další informace**

Tato funkce je účinná v následujících případech:

- při řezání složitých vzorů;
- při řezání ostrých úhlů;
- pokud se lepidlo snadno odlepuje, např. těsnicí materiály.

# **Volitelné položky**

<span id="page-4-0"></span>Tato část popisuje volitelné položky, které lze použít s tímto produktem.

## **Silhouette Auto Sheet Feeder (ASF)**

Nastavte spojovací desku podavače ASF a připevněte na ni podavač ASF. K dispozici jsou dvě velikosti: Letter a A3 plus.

Podrobnosti naleznete na webu "https://www.silhouetteamerica.com/shop/auto-sheet-feeders".

## **Elektrostatická podložka Portrait**

Lze nainstalovat elektrostatickou podložku Portrait. Podrobnosti naleznete v příručce pro spotřební materiál "Elektrostatická podložka".

\* K použití portrétní elektrostatické podložky je zapotřebí samostatně prodávaná elektrostatická ochranná fólie – 8,5 x 12 palců. Zakupte si ji společně s výrobkem.

## **Sada zažehlovacího pera**

Tento nástroj se používá k přenosu fólie na médium. Podrobnosti naleznete v příručce pro spotřební materiál "Zažehlovací pero".

## **Podavač role**

Použijte podavač role pro stabilní řezání role média.

Nejnovější informace o tomto produktu, stejně jako o spotřebním materiálu a doplňcích naleznete na našich webových stránkách.

Používejte je společně s touto příručkou.

https://www.silhouetteamerica.com

# **Obsah**

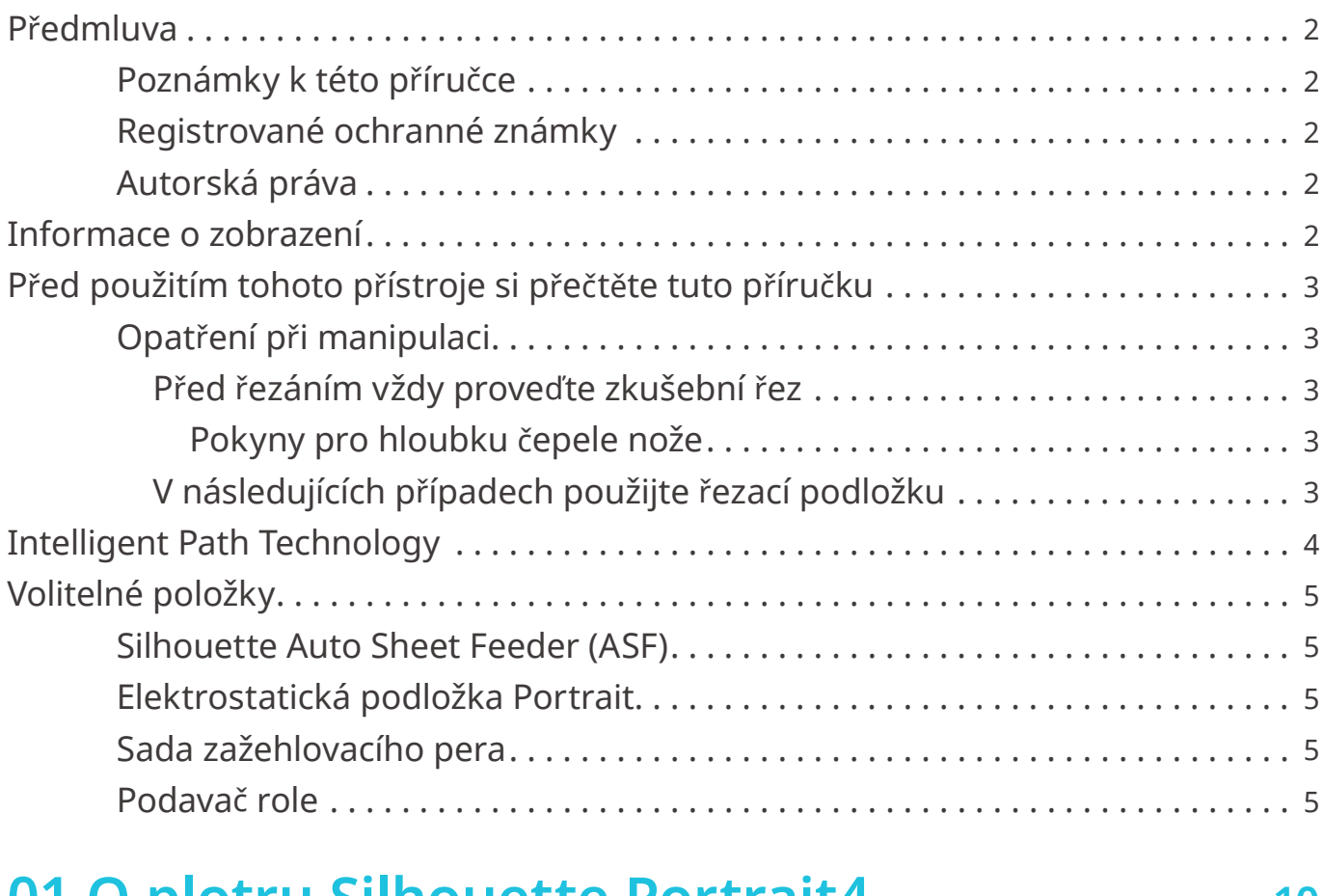

# **01 [O plotru Silhouette Portrait](#page-9-0)4 ............ 10**

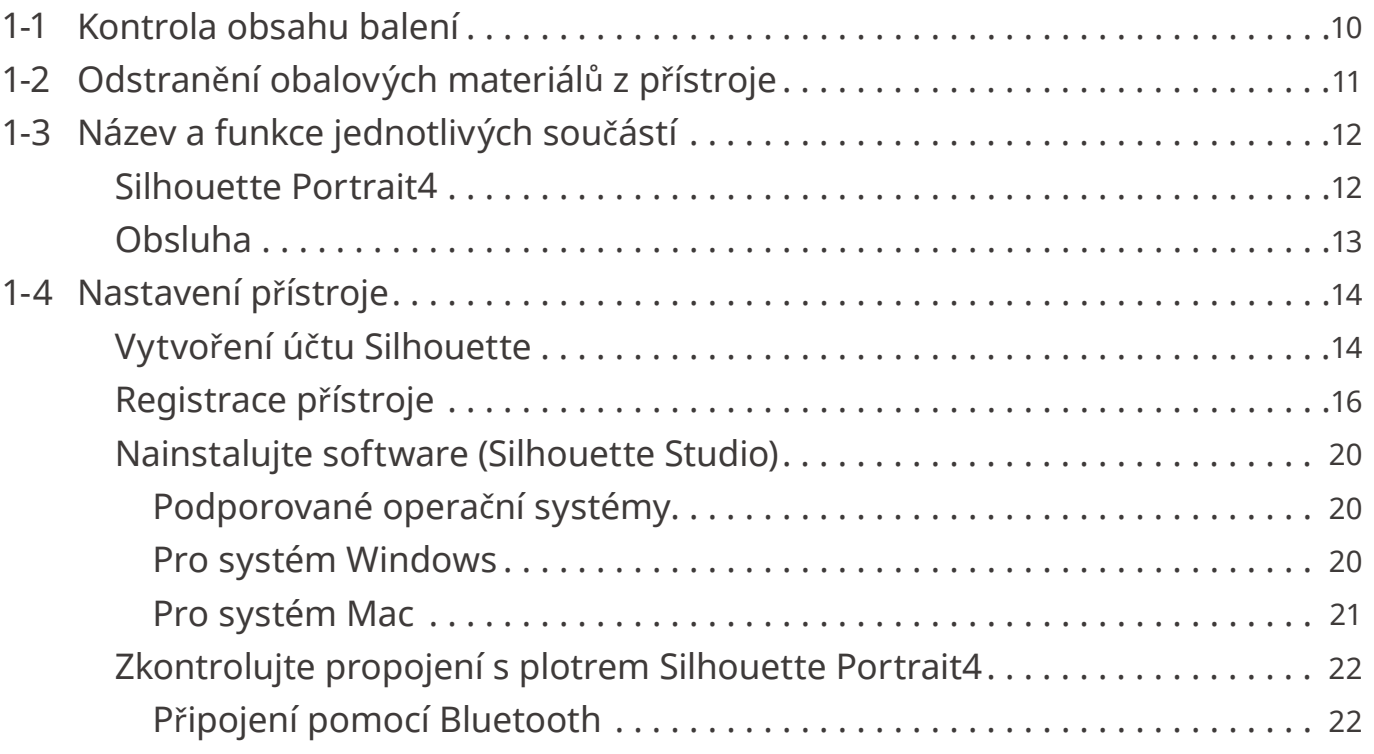

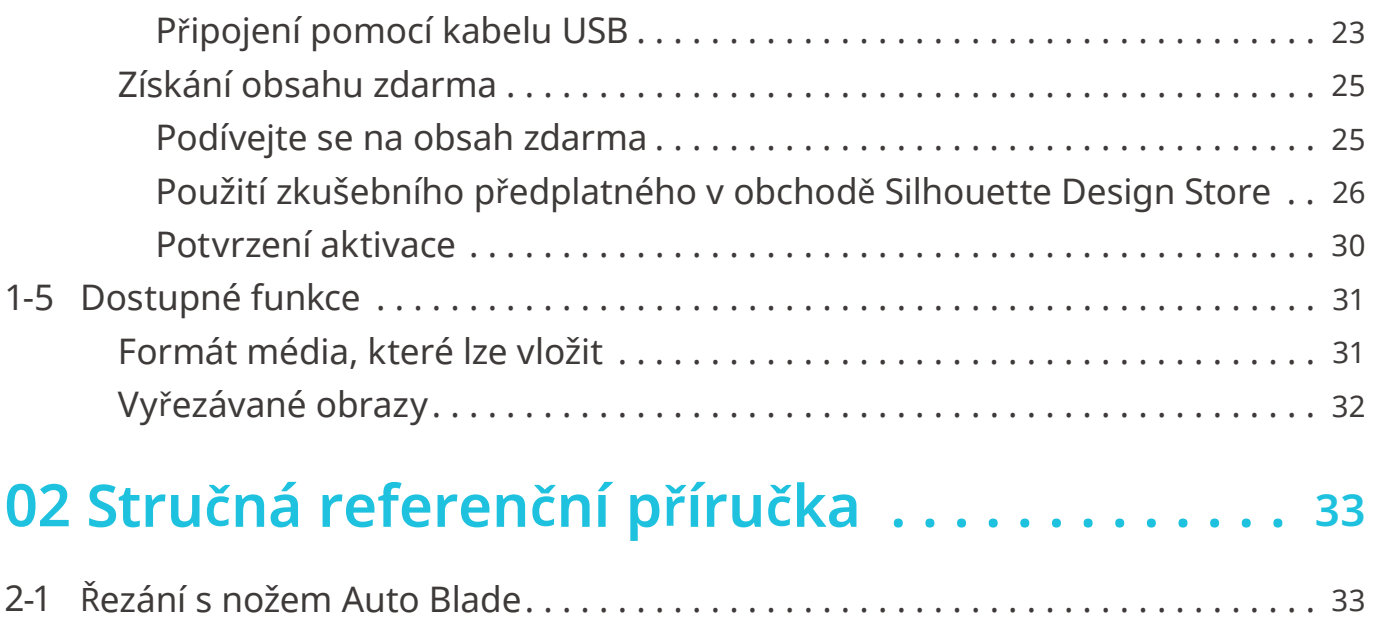

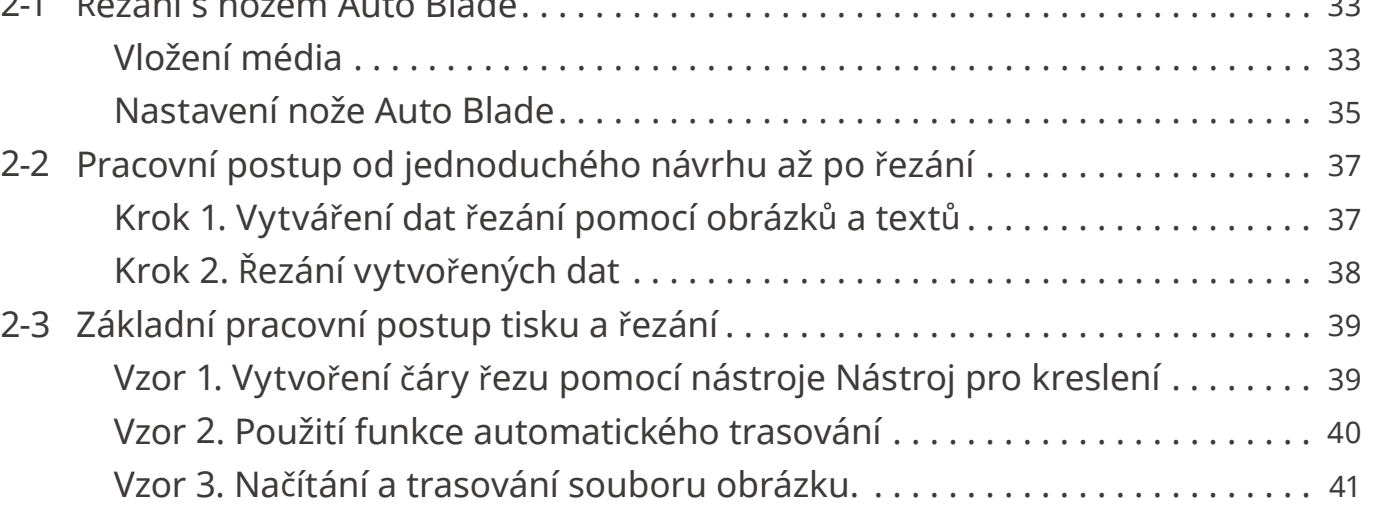

# **03 [O obrazovce aplikace Silhouette Studio](#page-42-0) ... 43**

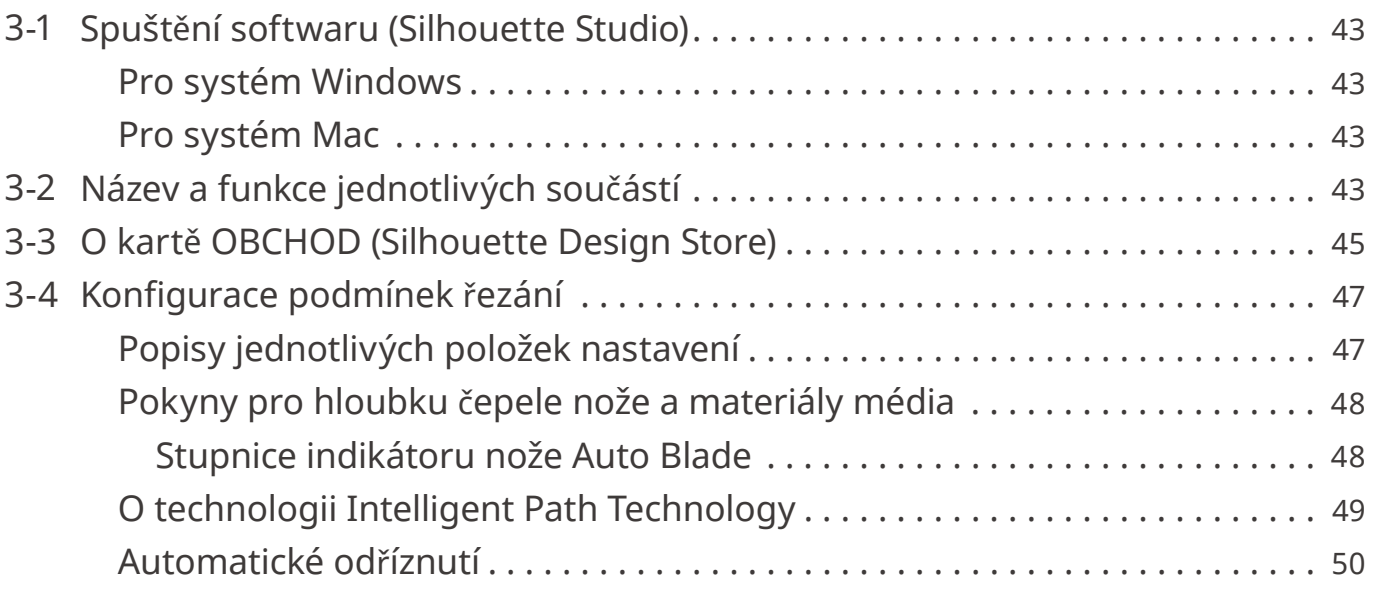

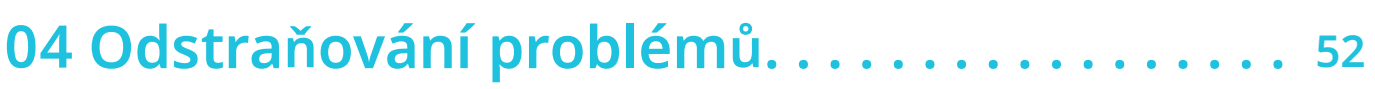

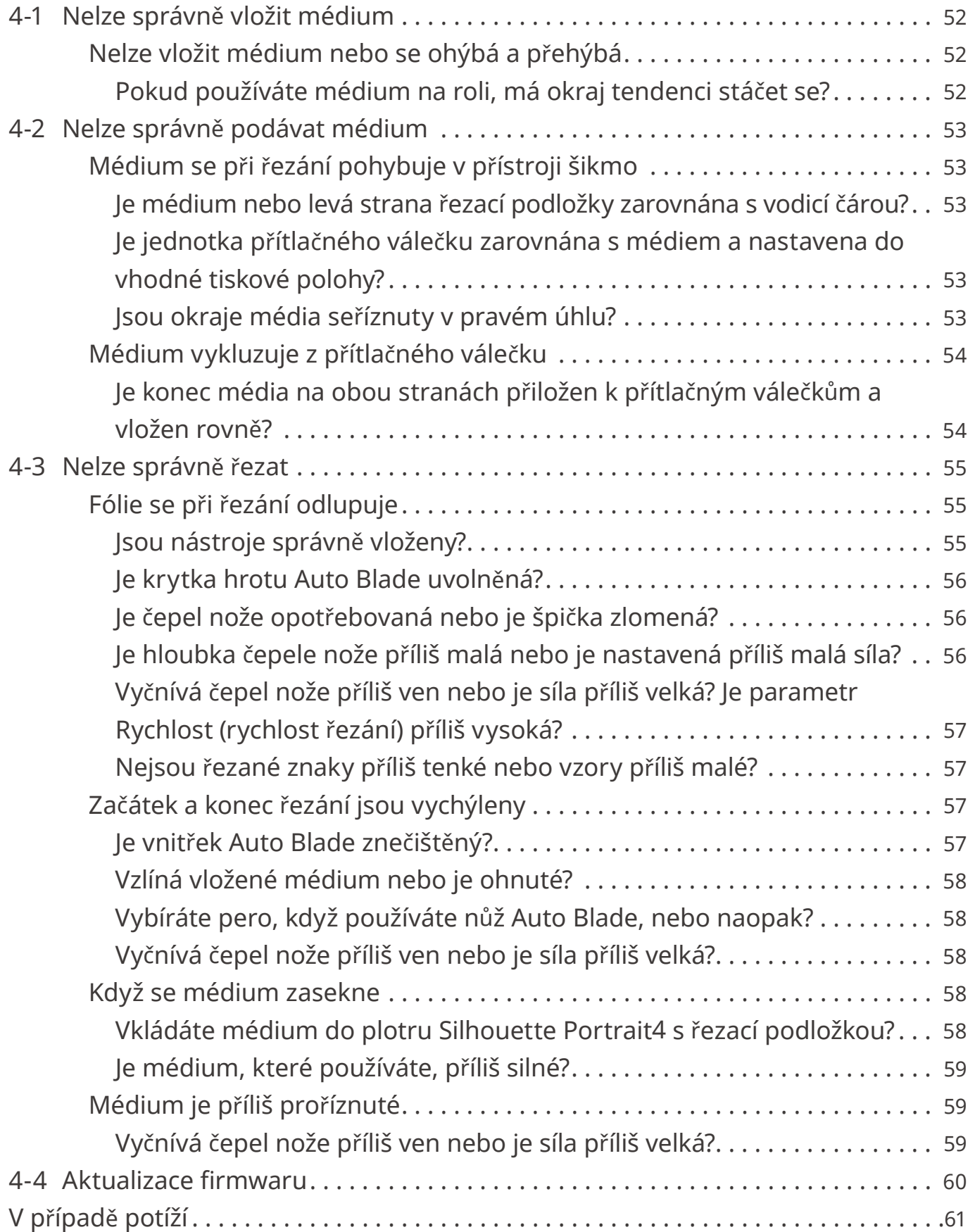

# <span id="page-9-0"></span>01 **O plotru Silhouette Portrait<sup>4</sup>**

# **1-1 Kontrola obsahu balení**

Plotr Silhouette Portrait4 se dodává s příslušenstvím uvedeným v následujícím seznamu.

Při vybalování se ujistěte, že součástí balení je veškeré příslušenství.

Pokud některá položka chybí, neprodleně kontaktujte distributora, u kterého jste si přístroj zakoupili, nebo zákaznické centrum společnosti Silhouette America.

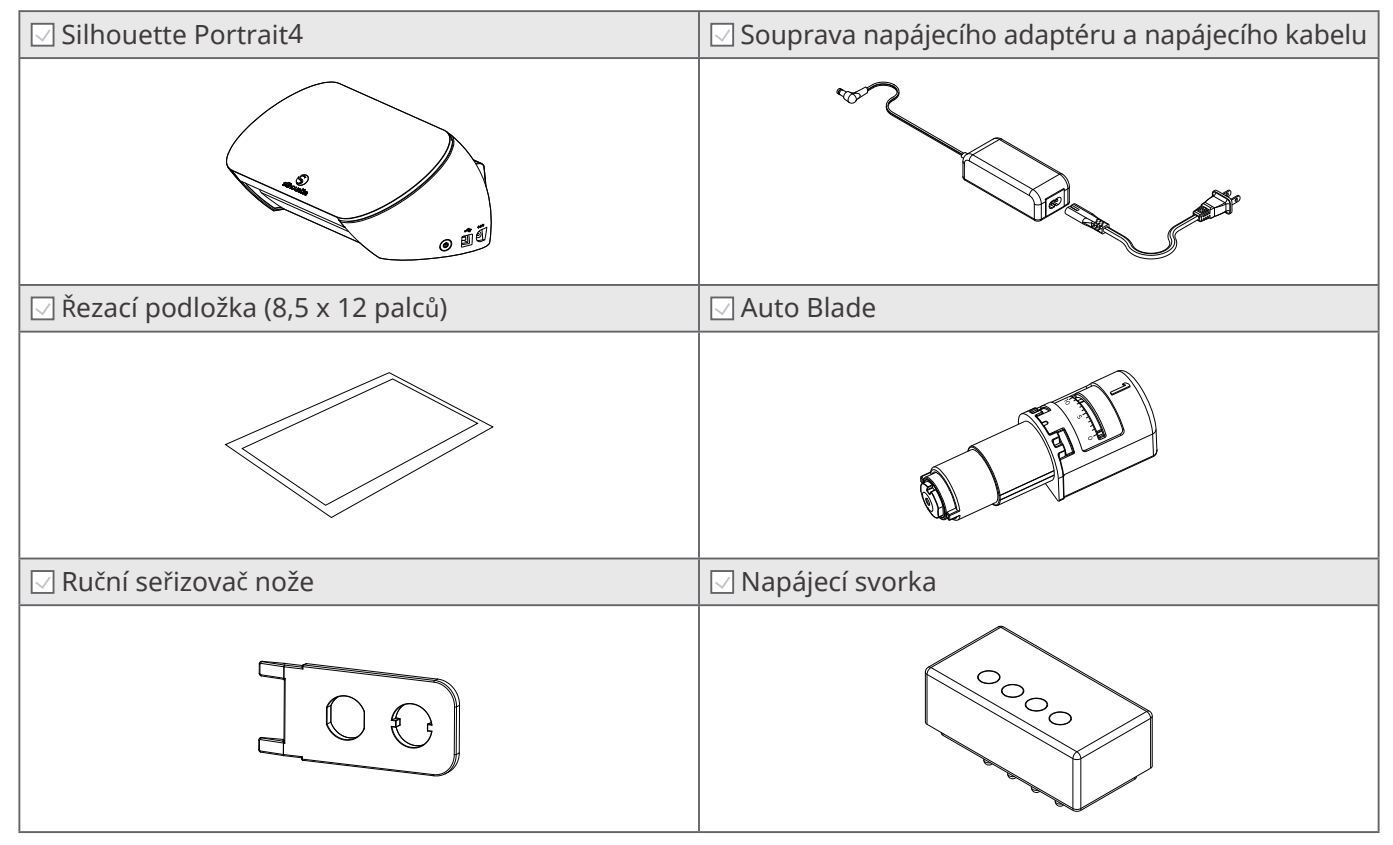

\* Kromě toho mohou být připojeny různé dokumenty.

# <span id="page-10-0"></span>**1-2 Odstranění obalových materiálů z přístroje**

Pásky a výplně během přepravy drží pohyblivé části plotru Silhouette Portrait4 na místě, aby nedošlo k jeho poškození.

Odstraňte všechny obalové materiály (pásky a výplně).

**1** Vyjměte přístroj z krabice.

### **Poznámka**

Samotný plotr Silhouette Portrait4 váží přibližně 2 kg. Obal otevřete na pevném povrchu. Pokud budete pracovat na nestabilní ploše, může přístroj spadnout a způsobit těžké zranění.

**2** Odstraňte pásky (modré) a výplně, které drží díly přístroje na místě.

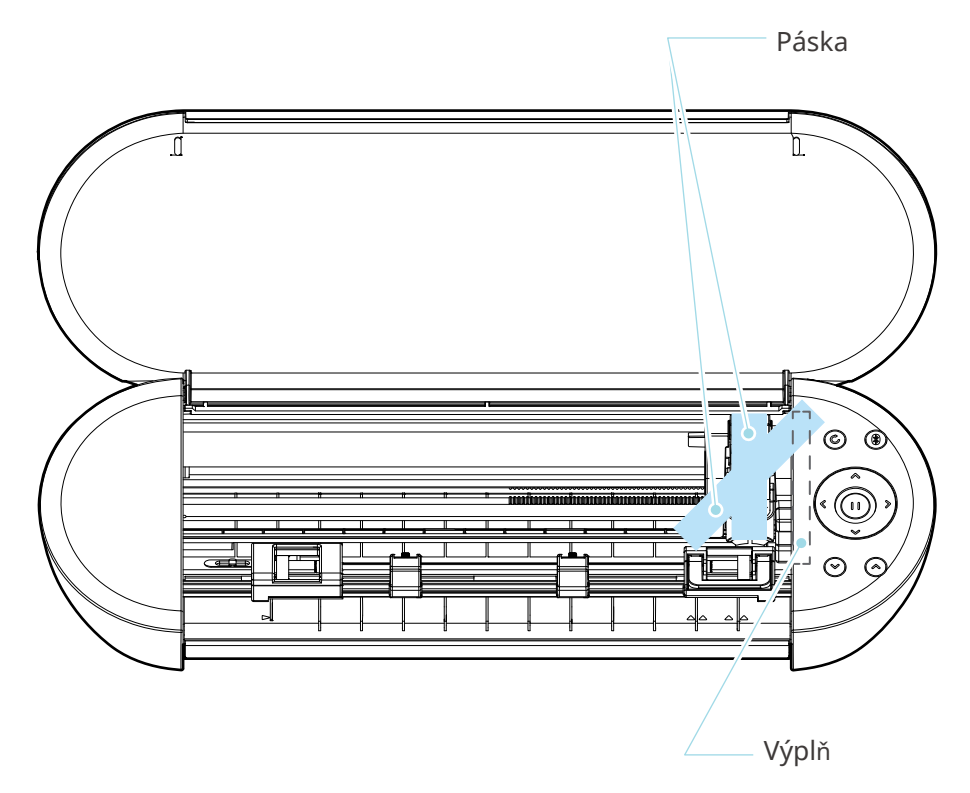

## **Poznámka**

Při ručním přesouvání vozíku nástrojů nedržte držák nástroje rukou.

Vypněte napájení, držte část uvedenou vpravo a pomalu s ní pohybujte.

Příliš rychlý pohyb může způsobit poruchu.

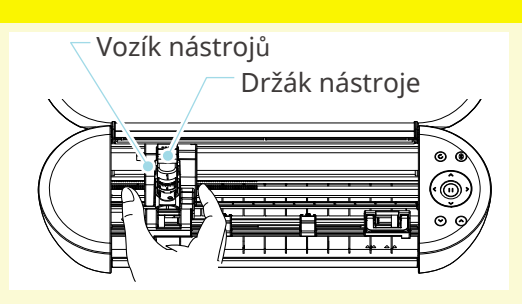

# <span id="page-11-0"></span>**1-3 Název a funkce jednotlivých součástí**

# **Silhouette Portrait4**

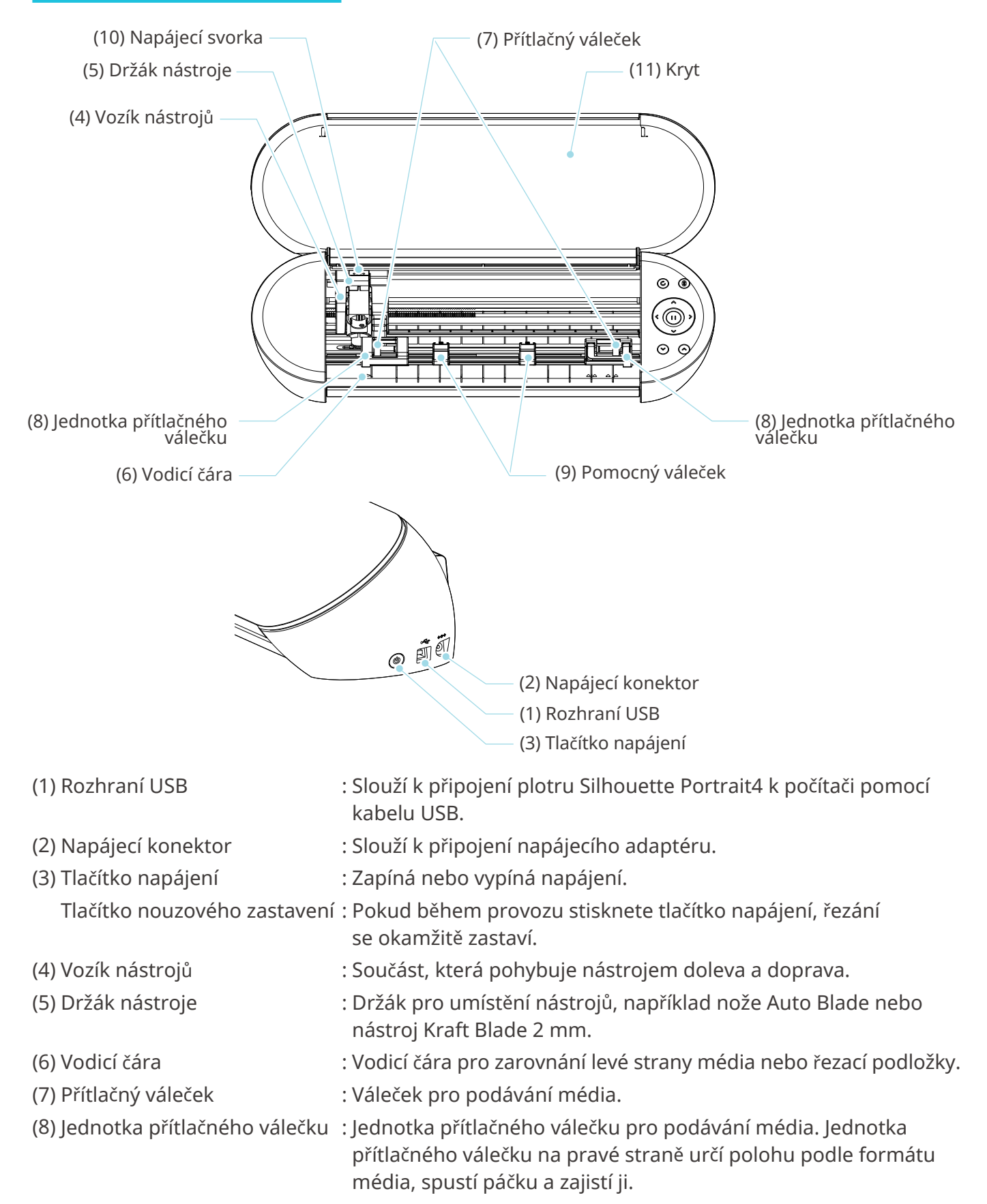

<span id="page-12-0"></span>(9) Pomocný váleček : Přidržuje médium. Toto lze libovolně nastavit v závislosti na

- (10) Napájecí svorka : Svorka pro napájení při použití volitelného zažehlovacího pera.
- (11) Kryt : Zakrývá přístroj.

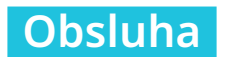

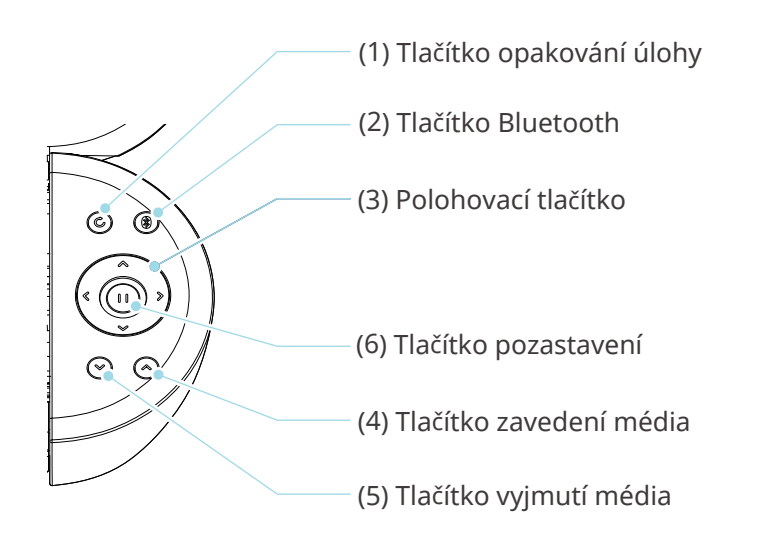

- (1) Tlačítko opakování úlohy : Opakovaně řeže podle dat odeslaných z aplikace Silhouette Studio pomocí plotru Silhouette Portrait4. (2) Tlačítko Bluetooth : Zapíná nebo vypíná funkci Bluetooth. Kontrolka indikuje stav připojení. (3) Polohovací tlačítko : Slouží k posunu vozíku nástrojů a polohy média. Stisknutím a podržením tlačítka zrychlíte pohyb vozíku nástrojů. (4) Tlačítko zavedení média : Zavede médium. (5) Tlačítko vyjmutí média : Vysune médium.
- 
- (6) Tlačítko pozastavení : Slouží k pozastavení/obnovení řezání. Chcete-li pozastavené řezání zrušit, stiskněte a podržte tlačítko pozastavení.

formátu média. Doporučujeme umístit médium se stejnými

rozestupy podle šířky vloženého média.

# <span id="page-13-0"></span>**1-4 Nastavení přístroje**

# **Vytvoření účtu Silhouette**

Účet Silhouette si můžete vytvořit zdarma.

Účet Silhouette vám umožní zaregistrovat přístroj Silhouette a stejný účet můžete používat na stránkách SilhouetteAmerica.com, SilhouetteDesignStore.com a jako sdílený účet pro knihovnu aplikace Silhouette Studio.

**1** Otevřete webové stránky Silhouette America.com v prohlížeči.

https://www.silhouetteamerica.com/

2 Klikněte na možnost "Machine Setup" ve spodní části stránky.

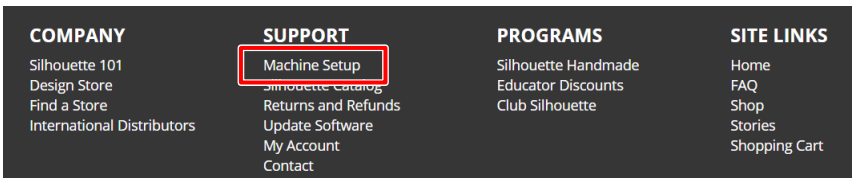

**3** Vyberte jazyk.

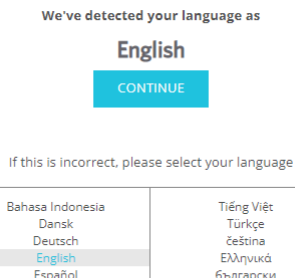

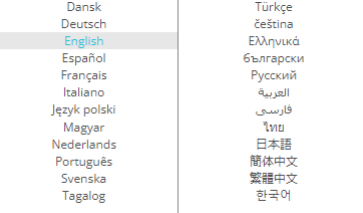

## **4** Klikněte na tlačítko "VYTVOŘIT ÚČET".

#### Don't have an account vet?

Creating an account is FREE. This will allow you to register your machine, download digital content from the Silhouette Design Store, and much more.

If you have already registered a tool or set up an account through SilhouetteDesignStore.com, you already have an account and can use the same login information!

**CREATE ACCOUNT** 

#### **5** Zadejte informace o svém účtu.

Zadejte své jméno, e-mailovou adresu, znovu e-mailovou adresu (opakované zadání), heslo, znovu heslo (opakované zadání), jazyk, měnu a časové pásmo.

Pokud nechcete od společnosti Silhouette dostávat informační zpravodaje (v angličtině), zrušte zaškrtnutí pole "Zasílat informační zpravodaje...".

Zaškrtněte pole "Souhlasím se zásadami ochrany osobních údajů", "Souhlasím se smluvními podmínkami" a "Je mi více než 13 let".

## **Poznámka**

Při zadávání hesla musí být splněna následující kritéria.

Pokud se zobrazí červený křížek "X", změňte nebo resetujte heslo.

- Hesla musí být dlouhá alespoň 10 znaků.
- Musíte použít alespoň jednu číslici.

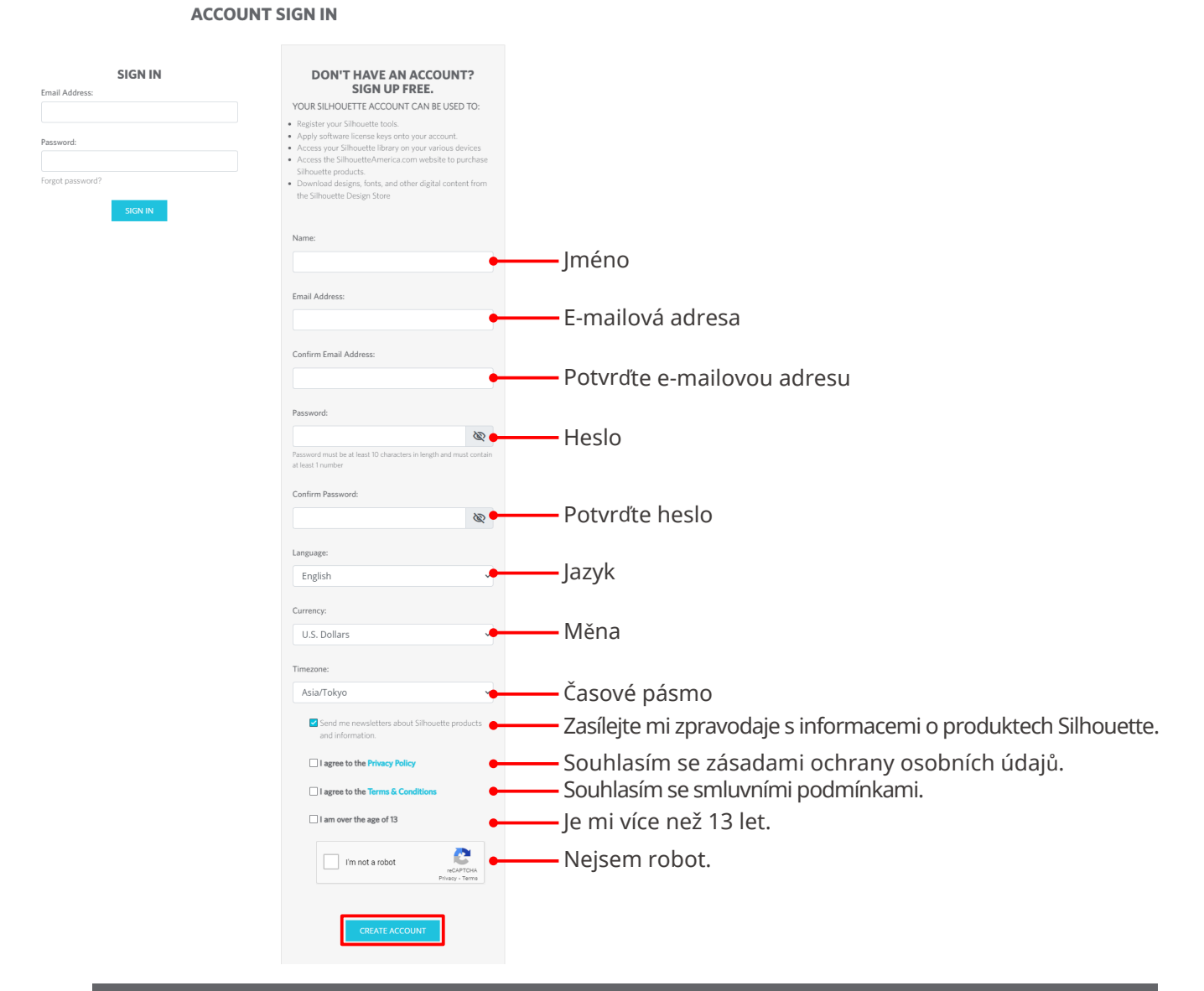

## **Kontrola**

Pokud je s heslem problém, zobrazí se vpravo červený křížek "X". V takovém případě zkontrolujte heslo a zadejte jej znovu. Pokud není s heslem žádný problém, zobrazí se v poli pro zadání hesla zelený symbol zaškrtnutí.

- <span id="page-15-0"></span>**6** Zaškrtněte pole "Nejsem roboť" a klikněte na tlačítko "VYTVOŘIT ÚČET".
- **7** Na registrovanou e-mailovou adresu bude zaslán potvrzovací e-mail.

Klikněte na odkaz v e-mailu, abyste mohli zaregistrovat přístroj.

 **Poznámka**

Účet je nutné ověřit a aktivovat kliknutím na odkaz v tomto e-mailu. Pokud jste svůj účet neaktivovali, nebudete moct přístroj zaregistrovat ani získat přístup do obchodu Silhouette Design Store.

# **Registrace přístroje**

Pomocí účtu Silhouette lze zaregistrovat plotr Silhouette Portrait4.

Pokud je váš přístroj registrován, jsou k dispozici následující služby.

- V knihovně aplikace Silhouette si můžete zdarma stáhnout 50 návrhů.
- V obchodě Silhouette Design Store je zdarma k dispozici měsíční zkušební předplatné pro stahování obsahu.
	- \* Vezměte na vědomí, že horní limit pro stahování se může v rámci zkušebního předplatného změnit.
- **1** Otevřete webové stránky Silhouette America.com v prohlížeči.

https://www.silhouetteamerica.com/

**2** Klikněte na možnost "Machine Setup" ve spodní části stránky.

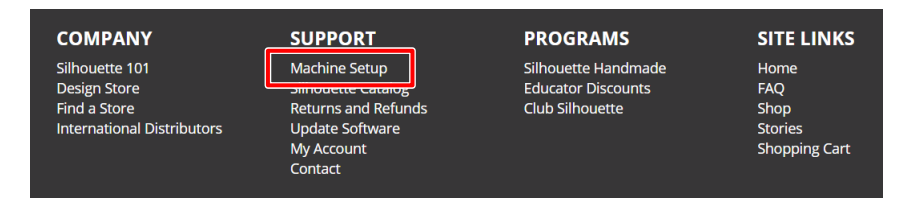

**3** Vyberte jazyk.

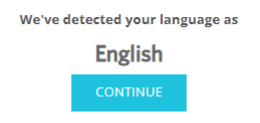

If this is incorrect, please select your language

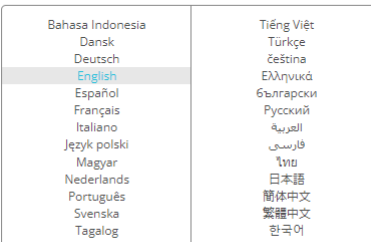

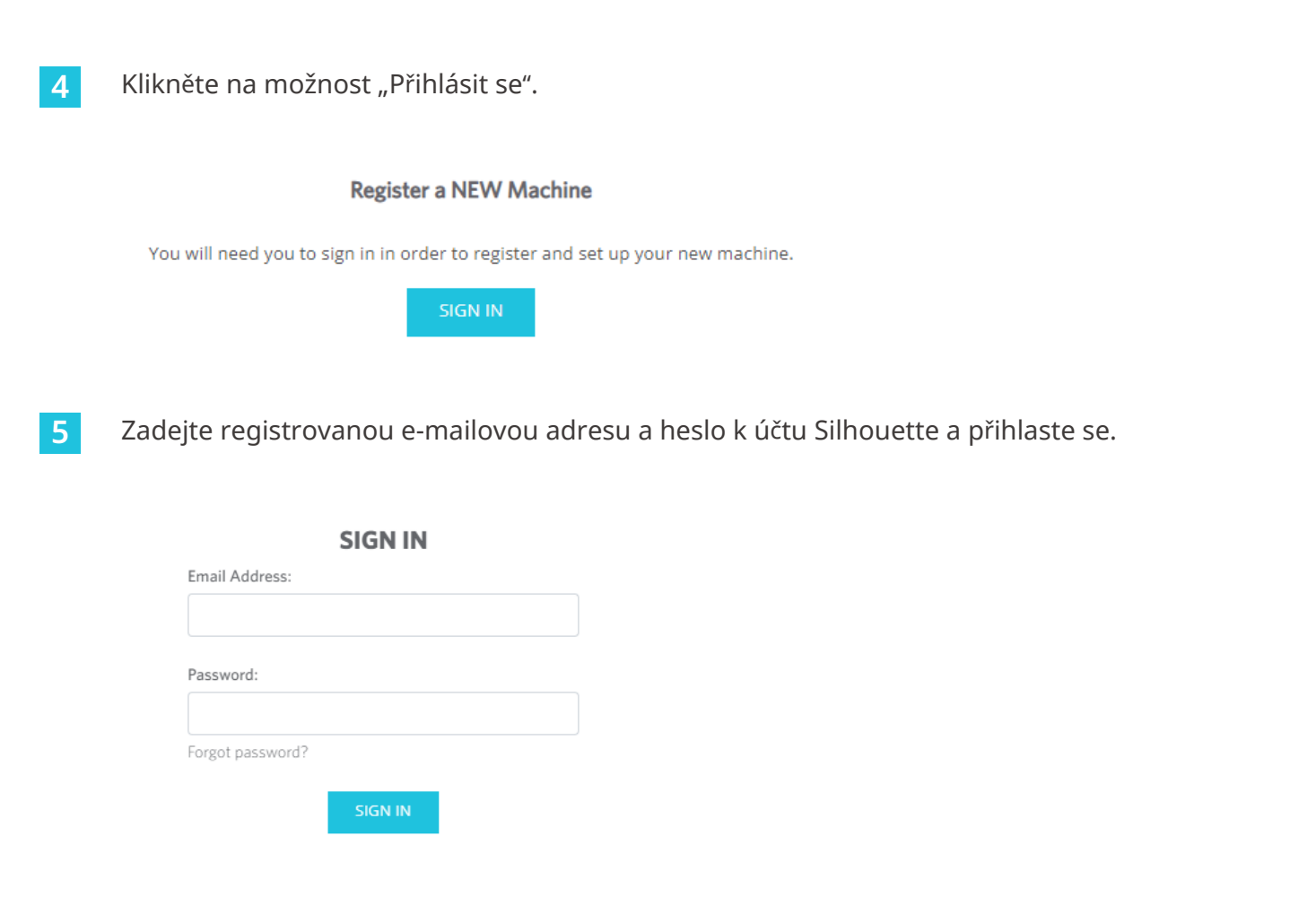

**6** V rozbalovací nabídce zemí vyberte zemi, ve které žijete, a zadejte údaje o své adrese. Klikněte na tlačítko "POKRAČOVAT".

# **SILHOUETTE MACHINE SETUP**

Please enter your address information:

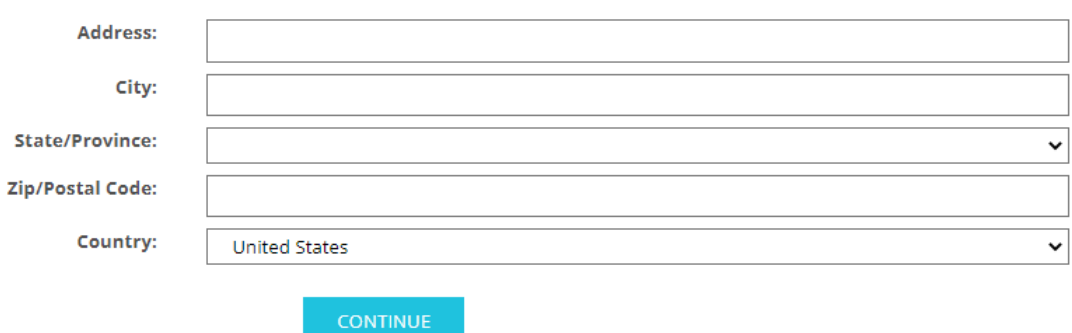

**7** Zadejte požadované údaje a klikněte na tlačítko "POKRAČOVAT".

Sériové číslo je vyznačeno na nálepce na zadní straně přístroje jako jedenáctimístné číslo začínající písmenem.

\* V závislosti na webovém prohlížeči může být po výběru vyžadováno potvrzení kliknutím na tlačítko " $\checkmark$ ".

#### **Register a NEW Machine**

Please enter your machine's serial number and purchase information.

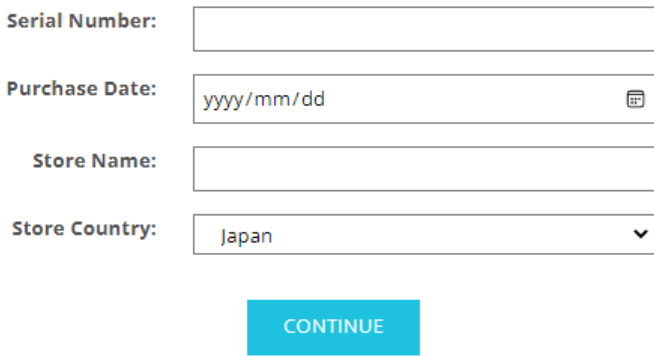

8 Zaškrtněte model, který chcete zaregistrovat, a klikněte na "ZAREGISTROVAT MŮJ STROJ".

#### **SILHOUETTE MACHINE SETUP**

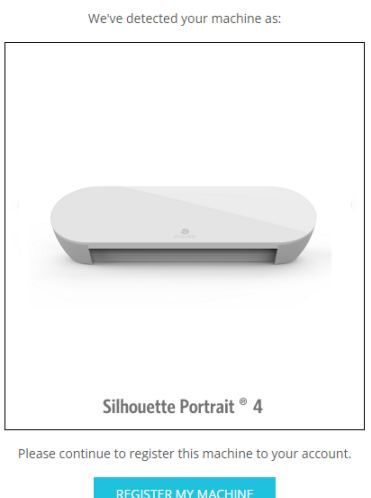

**9** Jakmile přístroj zaregistrujete, zkontrolujte informace o záruce.

#### **SILHOUETTE MACHINE SETUP**

Congratulations! Your Silhouette Portrait® 4 is now registered.

## **Warranty Information** The Silhouette hardware has a one year limited warranty\*. The hardware warranty specifically covers issues relating to the Silhouette machine, power cord and adapter, and/or USB cord. If through the process of supporting a reported issue Silhouette America® determines any of these hardware components are faulty within the first year the Silhouette is owned (from the original purchase date and as the machine is registered), Silhouette America® can then have any one or all of<br>these components replaced. Hardware issues should be ver operation. Please contact the Silhouette Support Team as you may have any concerns to further troubleshoot the issue and to confirm the source of the problem. \* This warranty applies to US and Canadian customers only. For warranty information regarding machines purchased in territories outside of the US and Canada, please contact the original retail location of purchase > View Full Warranty

## **Další informace**

- Po dokončení registrace přístroje neklikejte na tlačítko "POKRAČOVAT NA DALŠÍ KROK". Místo toho nainstalujte software (Silhouette Studio) podle níže uvedených pokynů.
- Po registraci přístroje obdržíte e-mail s podrobnostmi o měsíčním zkušebním předplatném zdarma. Podrobnosti naleznete v části "Použití zkušebního předplatného v obchodě Silhouette Design Store".

**10** Zavřete obrazovku.

# <span id="page-19-0"></span>**Nainstalujte software (Silhouette Studio)**

Vysvětlení k softwaru naleznete na webových stránkách Silhouette America.com v kapitole "1-4 Nastavení přístroje". Po registraci používaného přístroje Silhouette stáhněte software ze stránky pro stahování (https://www.silhouetteamerica.com/software) a nainstalujte jej.

https://www.silhouetteamerica.com/setup

## **Důležité**

• Před instalací aplikace Silhouette Studio se přihlaste jako uživatel s oprávněními správce počítače.

• Dokud není dokončena instalace softwaru, nepřipojujte plotr Silhouette Portrait4 k počítači.

## **Podporované operační systémy**

- Windows 10 nebo novější
- macOS X 10.14 (64bitový) nebo novější

## **Pro systém Windows**

- 1 Přejděte na stránku ["https://www.silhouetteamerica.com/setup](https://www.silhouetteamerica.com/setup)".
- **2** Vyberte jazyk.

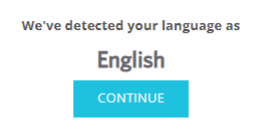

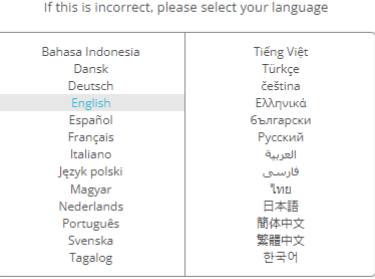

- **3** Na obrazovce "Silhouette Machine Setup" vyberte model, který chcete použít.
- **4** V závislosti na použitém operačním systému vyberte WINDOWS (64bitový) nebo WINDOWS (32bitový).
- **5** Spustí se stahování instalačního programu.
- **6** Dvěma kliknutími na stažený instalační soubor "(název staženého souboru).exe" jej spusťte.
- **7** Při instalaci postupujte podle zobrazených pokynů.
- 8 Po zobrazení výzvy v průvodci nastavením klikněte na tlačítko "Další (N)".

## <span id="page-20-0"></span>**Pro systém Mac**

- Přejděte na stránku ["https://www.silhouetteamerica.com/setup](https://www.silhouetteamerica.com/setup)".
- Vyberte jazyk.

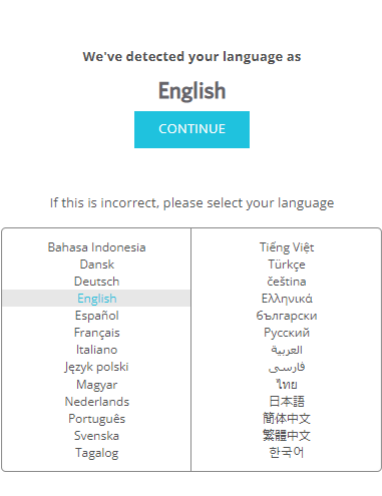

- Na obrazovce "Silhouette Machine Setup" vyberte model, který chcete použít.
- Klikněte na položku MAC (64bitový).
- Spustí se stahování instalačního programu.
- Dvěma kliknutími na stažený instalační soubor "(název staženého souboru).dmg" jej spusťte.
- Přetáhněte ikonu aplikace Silhouette Studio do složky Aplikace a nainstalujte ji.

## **Poznámka**

Pokud jste již nainstalovali aplikaci Silhouette Studio, aktualizujte ji na nejnovější verzi [kliknutím sem](https://www.silhouetteamerica.com/software).

# <span id="page-21-0"></span>**Zkontrolujte propojení s plotrem Silhouette Portrait4**

Můžete si vybrat, zda chcete plotr Silhouette Portrait4 připojit k počítači kabelem USB, nebo bezdrátově pomocí technologie Bluetooth. Připojte jej podle prostředí, ve kterém je používán.

## **Připojení pomocí Bluetooth**

Plotr Silhouette Portrait4 má vestavěný adaptér Bluetooth, který umožňuje bezdrátové připojení k počítači.

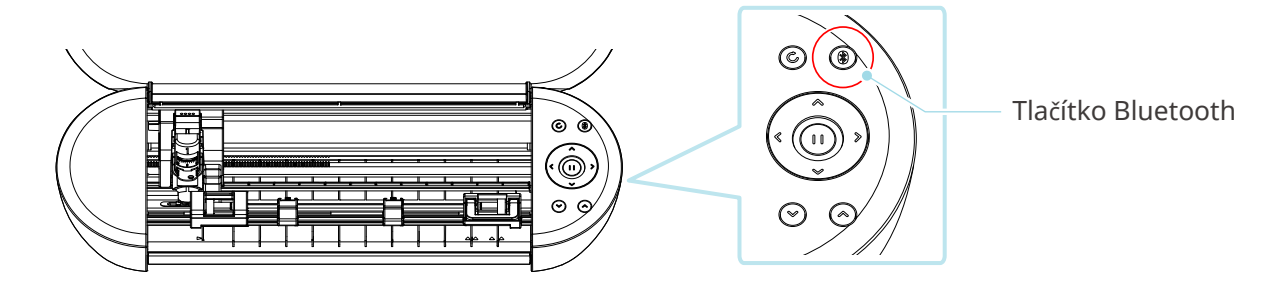

**1** Připojte plotr Silhouette Portrait4 k napájecímu zdroji.

Napájecí kabely připojujte v pořadí podle čísel ((1) až (3)) uvedených na obrázku níže. Stisknutím a podržením tlačítka napájení po dobu alespoň dvou sekund plotr Silhouette Portrait4 zapněte.

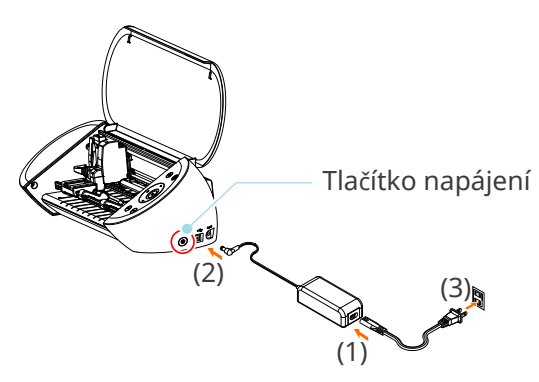

**2** Stiskněte tlačítko Bluetooth. Kontrolka se rozsvítí modře a přístroj je připraven k použití.

Barva a stav kontrolky**SIRIO** Vypnuto (bílá)

 $\blacklozenge$ 

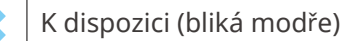

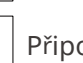

Připojeno (svítí tmavomodře)

<span id="page-22-0"></span>**3** Zapněte v počítači funkci Bluetooth.

Otevřete kartu "ODESLAT" v aplikaci Silhouette Studio a klikněte na ikonu "Zařízení Silhouette".

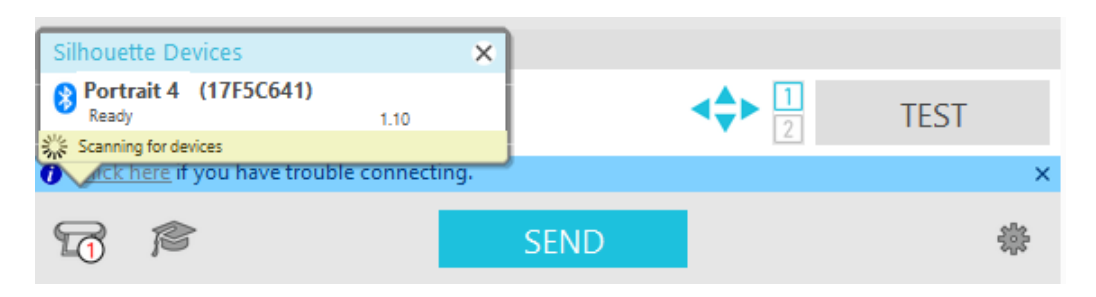

Ze zobrazeného seznamu zařízení vyberte možnost "Portrait4" a software zahájí synchronizaci. Nastavení je dokončeno, když se na panelu "ODESLAT" zobrazí pro plotr Silhouette Portrait4 stav "Připraveno" nebo "Vložit médium".

# **Připojení pomocí kabelu USB**

 **Poznámka**

Dokud nebude dokončena instalace softwaru (Silhouette Studio), nepřipojujte plotr Silhouette Portrait4 k počítači.

Kabel USB zakoupíte samostatně.

**1** Připojte plotr Silhouette Portrait4 k napájecímu zdroji.

Napájecí kabely připojujte v pořadí podle čísel ((1) až (3)) uvedených na obrázku níže.

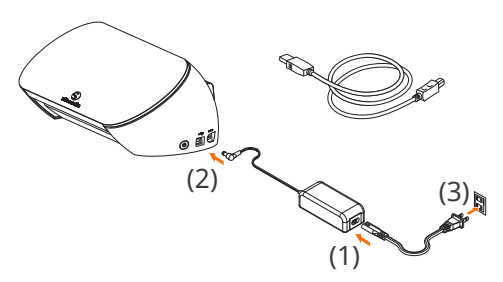

## **Poznámka**

Nepřipojujte kabel USB před napájecím kabelem.

**2** Propojte počítač a plotr Silhouette Portrait4 kabelem USB.

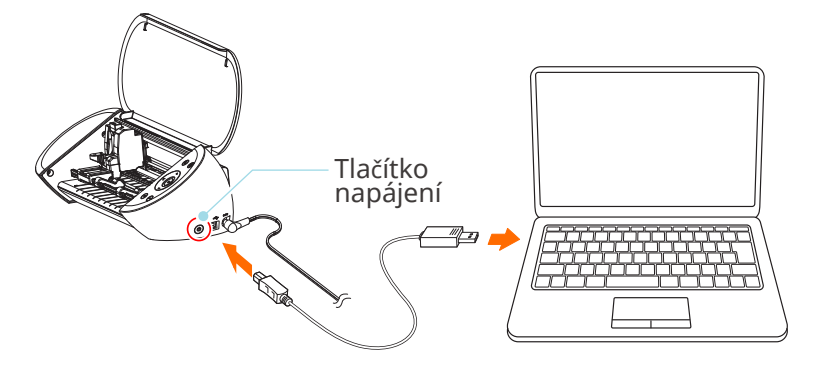

**3** Stisknutím tlačítka napájení plotr Silhouette Portrait4 zapněte.

Otevřete kartu "ODESLAT" v aplikaci Silhouette Studio a klikněte na ikonu "Zařízení Silhouette".

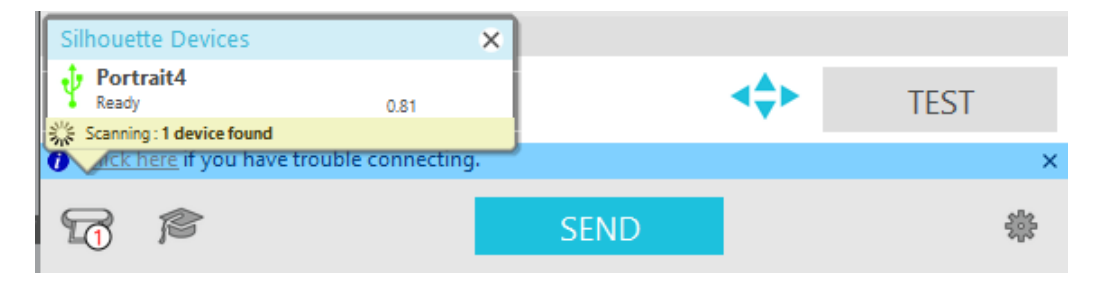

Ze zobrazeného seznamu zařízení vyberte možnost "Portrait4" a software zahájí synchronizaci.

# <span id="page-24-0"></span>**Získání obsahu zdarma**

Po dokončení registrace přístroje vám bude nabídnuto bezplatné jednoměsíční zkušební předplatné, které vám umožní zdarma stahovat obsah z obchodu Silhouette Design Store.

## **Poznámka** Chcete-li používat bezplatný obsah, je nutné předem dokončit registraci účtu Silhouette. Chcete-li si zaregistrovat účet Silhouette, klikněte na odkaz v potvrzovacím e-mailu, který jste obdrželi při registraci účtu Silhouette. Pokud jste svůj účet neaktivovali, nebudete moct přístroj zaregistrovat ani získat přístup do obchodu Silhouette Design Store. Další informace naleznete v části "1-4 Nastavení přístroje" výše.

## **Podívejte se na obsah zdarma**

Po registraci přístroje Silhouette Portrait4 získáte přístup k 50 exkluzivním návrhům zdarma, které jsou poskytnuty společně s přístrojem.

- **1** Spusťte aplikaci Silhouette Studio.
- 2 Kliknutím na kartu "KNIHOVNA" otevřete knihovnu.

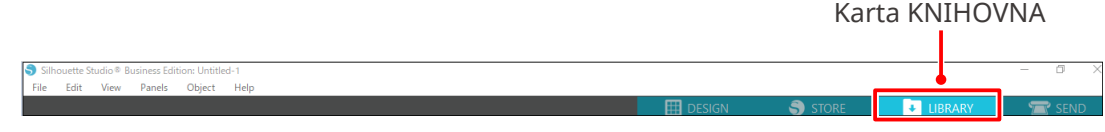

**3** Zadejte registrovanou e-mailovou adresu a heslo k účtu Silhouette a přihlaste se.

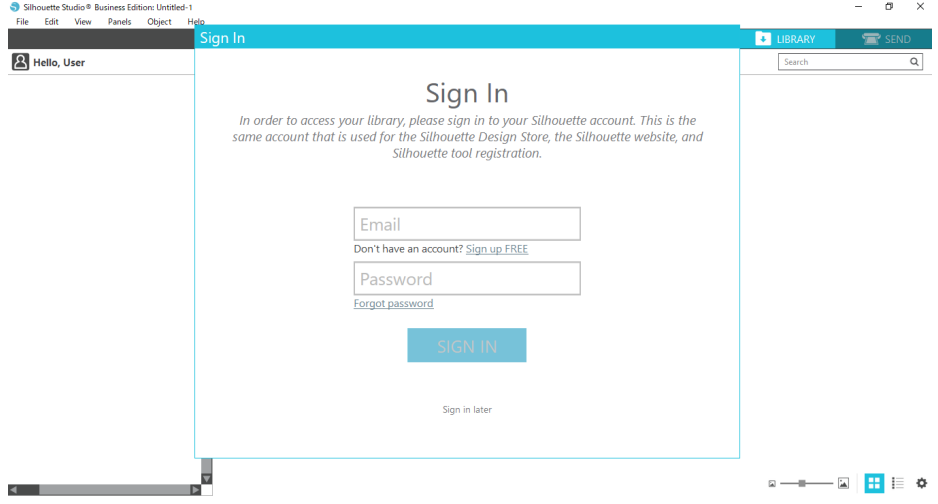

<span id="page-25-0"></span>**4** Po dokončení nastavení se v KNIHOVNĚ zobrazí 50 návrhů zdarma.

Tento obsah se zobrazí ve složce "Portrait", "Free with Machine".

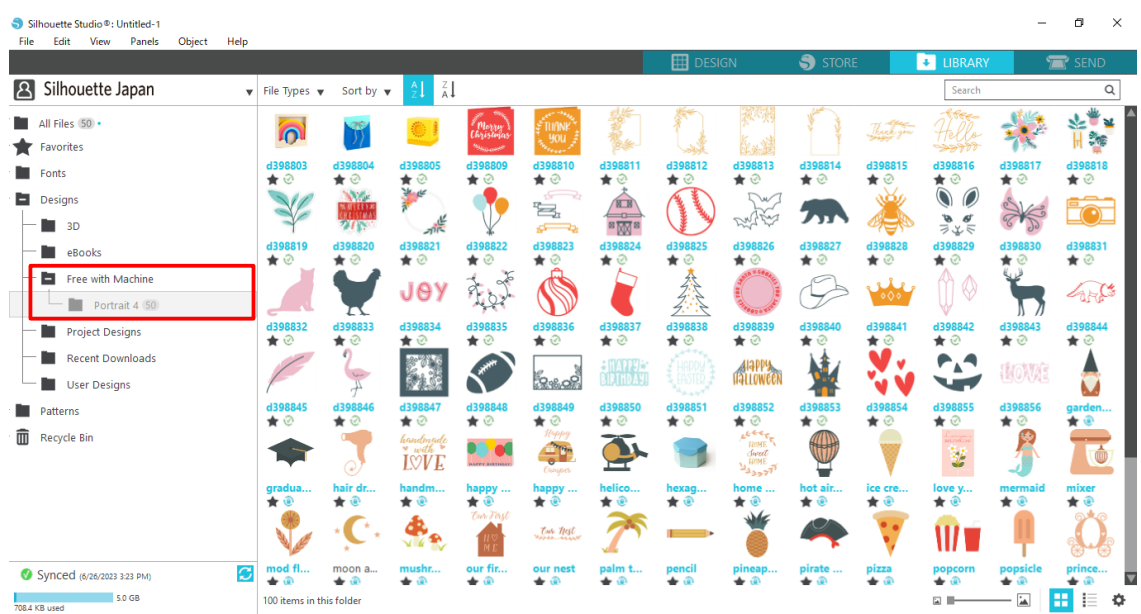

# **Použití zkušebního předplatného v obchodě Silhouette Design Store**

Se zkušebním předplatným můžete po registraci přístroje stahovat obsah (návrhy, písma, vzory atd.) zdarma\* po dobu jednoho měsíce. Obsah stažený v rámci zkušebního předplatného lze navíc používat i po skončení zkušebního předplatného.

\* Zdarma lze stáhnout obsah až do výše zobrazené ceny (hodnota 25 USD).

Maximální cena se může lišit.

**1** Po registraci přístroje vám bude na e-mailovou adresu, kterou jste zadali při registraci účtu, zaslán odkaz ke stažení bezplatného obsahu. V e-mailu stiskněte tlačítko "Klikněte sem".

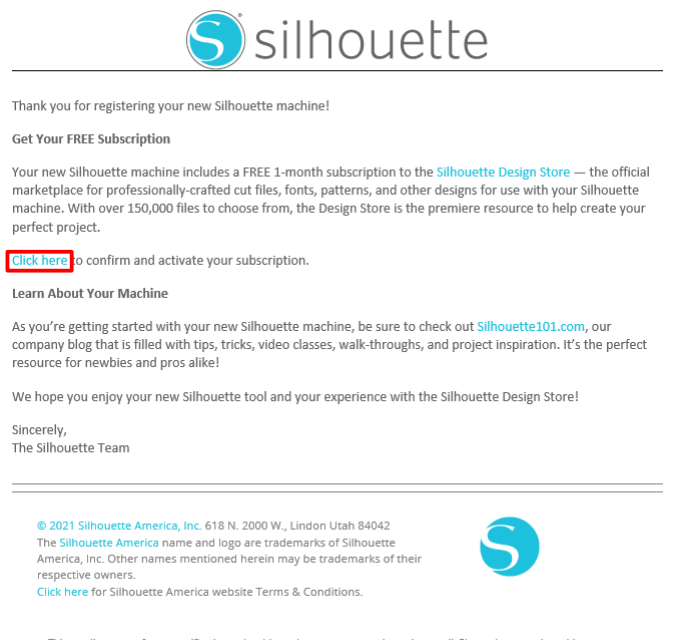

.<br>fication-only address that cannot accept incoming email. Please do not reply to this mi

2 Zobrazí se obrazovka "Přihlášení" pro přihlášení do obchodu Silhouette Design Store.

Zadejte registrovanou e-mailovou adresu a heslo a přihlaste se.

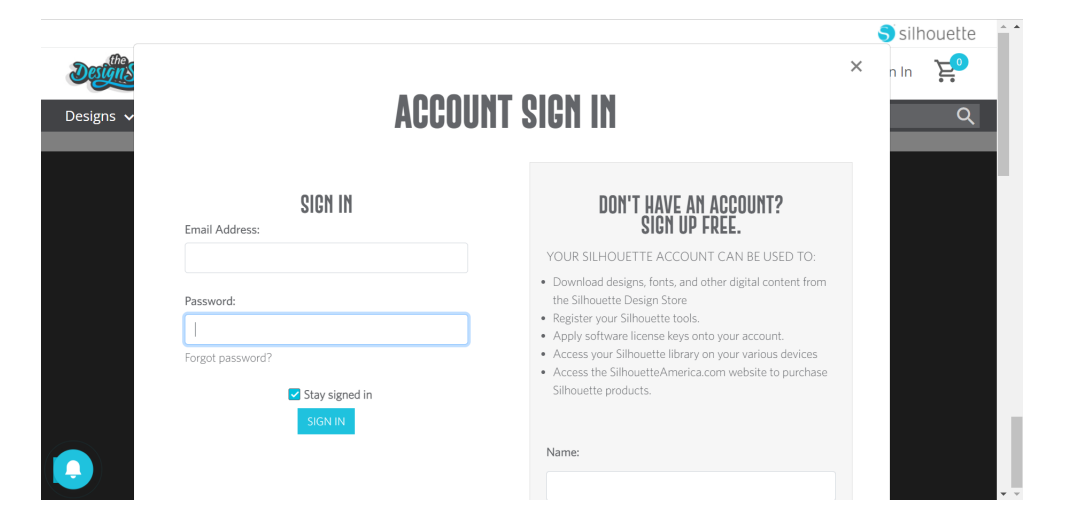

**3** Zobrazí se obrazovka registrace přístroje. Kliknutím na tlačítko "POKRAČOVAT" zobrazíte obrazovku "Use trial subscription" (Použít zkušební předplatné).

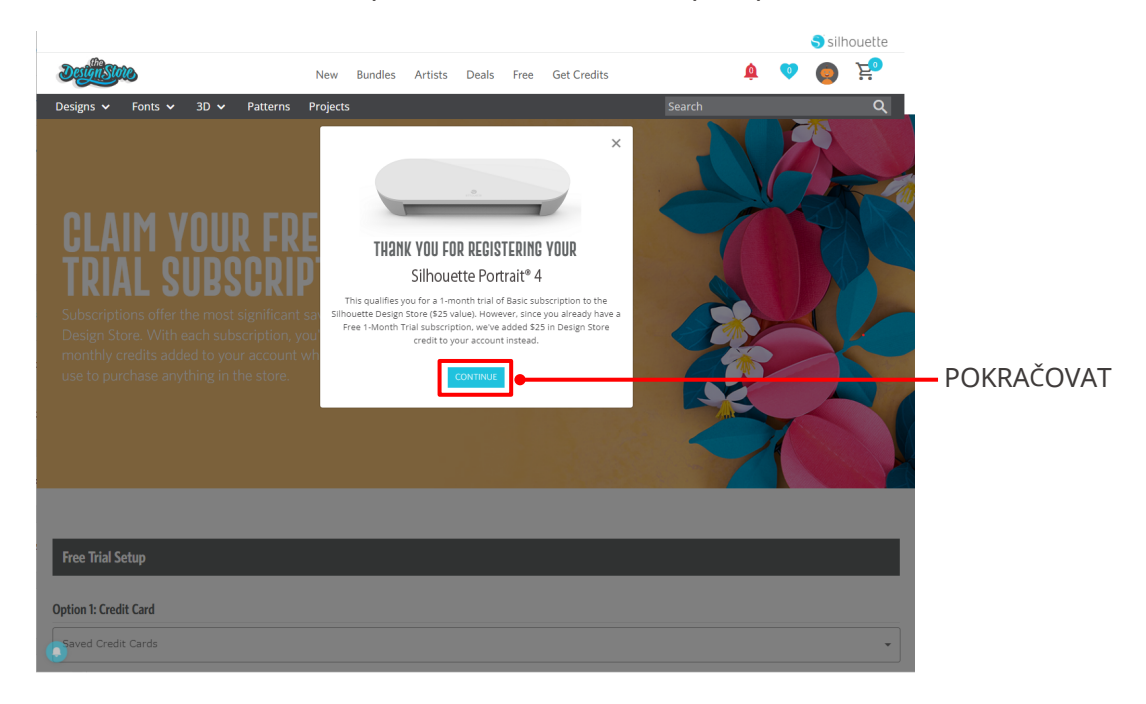

**4** Klikněte na možnost "Nemám kreditní kartu" ve spodní části obrazovky.

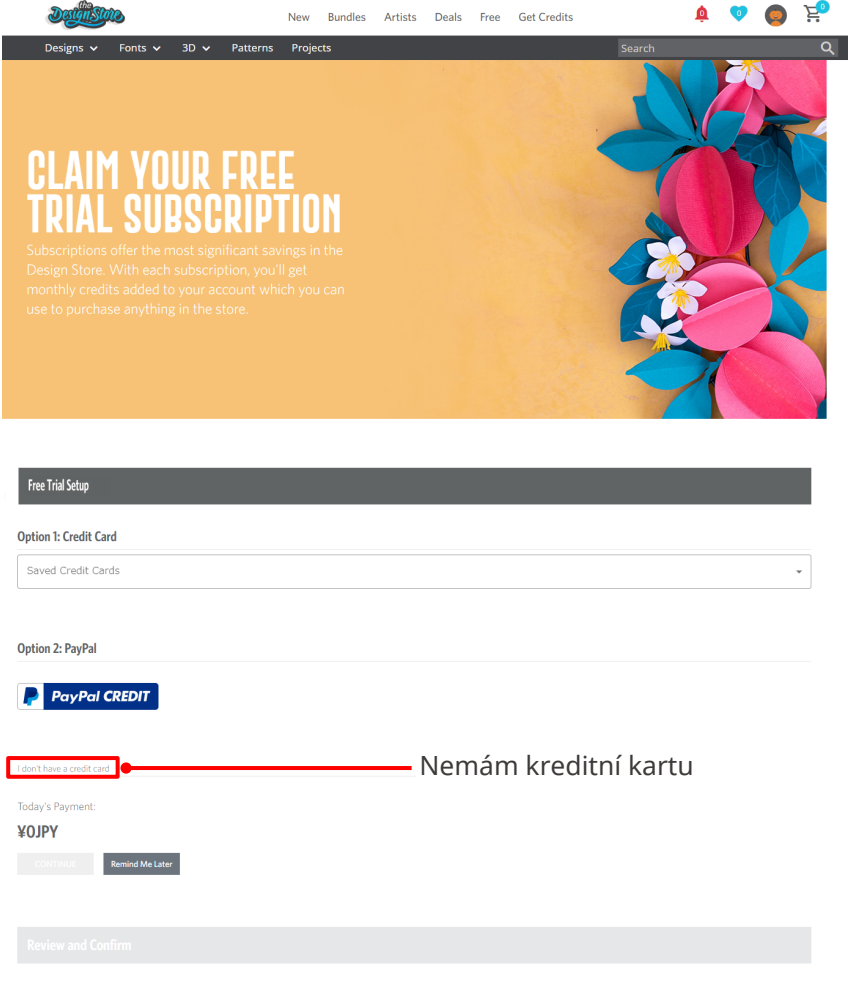

## **Poznámka**

Pokud zahájíte zkušební předplatné po registraci své kreditní karty, po skončení zkušebního období automaticky začne základní předplatné a z vaší kreditní karty se bude strhávat měsíční poplatek. Pokud máte zájem pouze o zkušební verzi, odstraňte údaje o kreditní kartě a zahajte zkušební předplatné kliknutím na "Nemám kreditní kartu".

**5** Po uplatnění zkušebního předplatného se zobrazí obrazovka "ÚSPĚŠNÉ!".

Po zahájení zkušebního předplatného se kliknutím na "POKRAČOVAT" vrátíte na hlavní stránku.

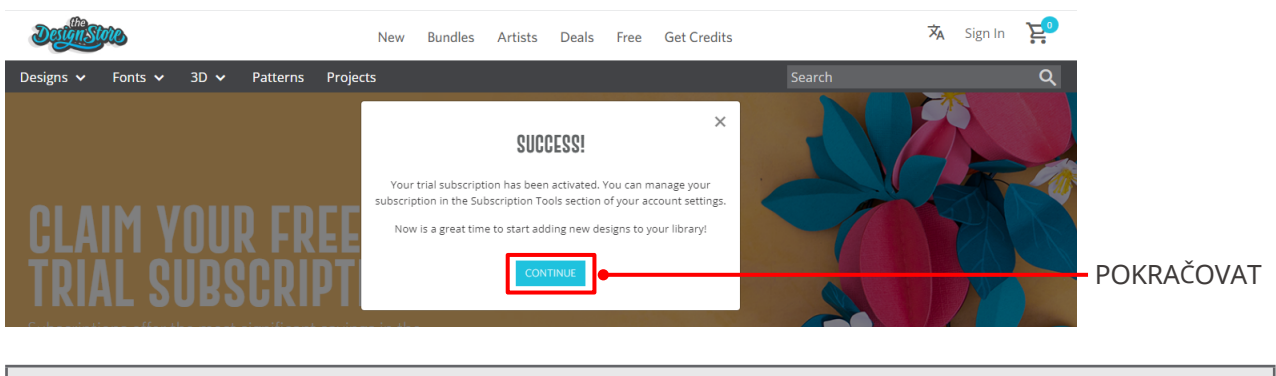

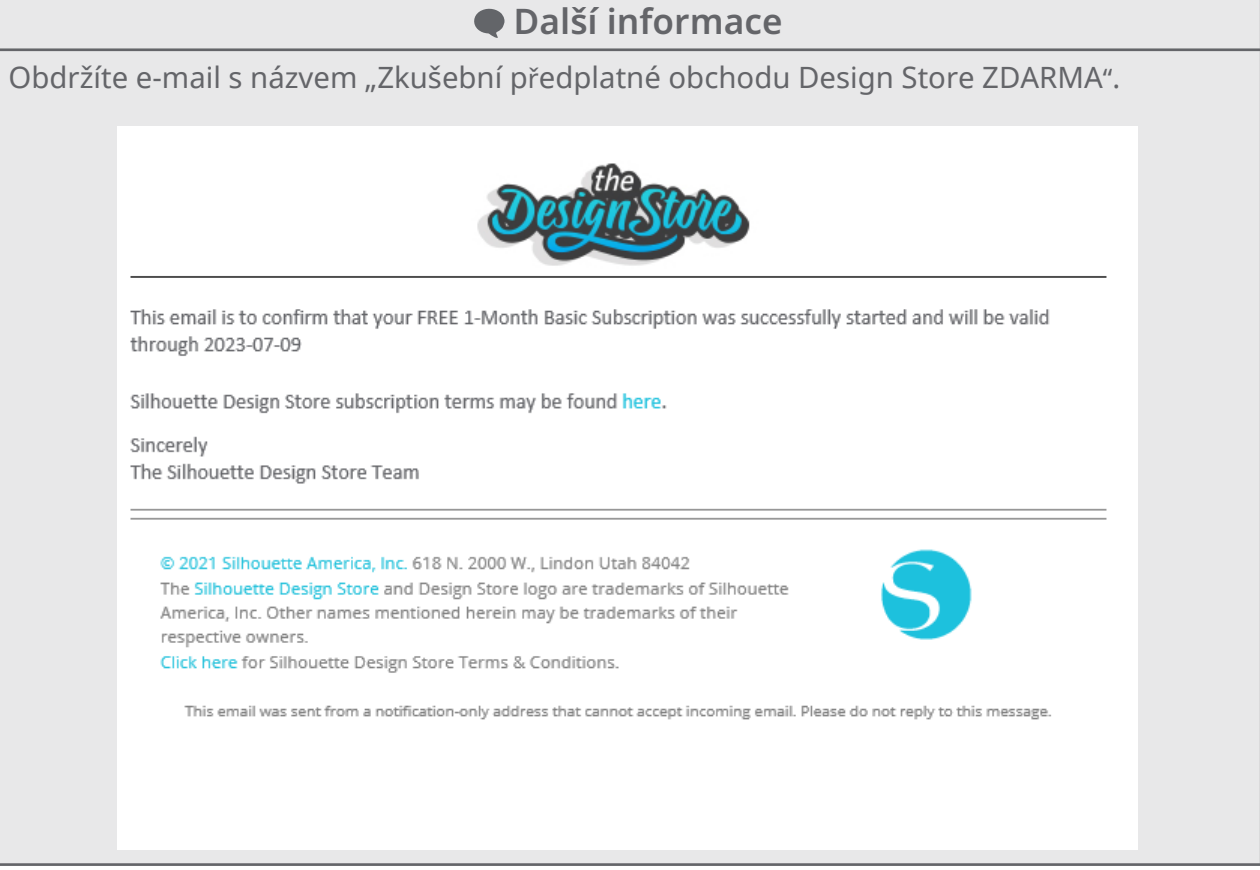

## <span id="page-29-0"></span>**Potvrzení aktivace**

Pokud najedete kurzorem myši na ikonu "Můj účet" v pravém horním rohu obrazovky obchodu Silhouette Design Store, zobrazí se "Free 1-Month Trial" a budete zde moct zkontrolovat zůstatek kreditu a datum vypršení předplatného.

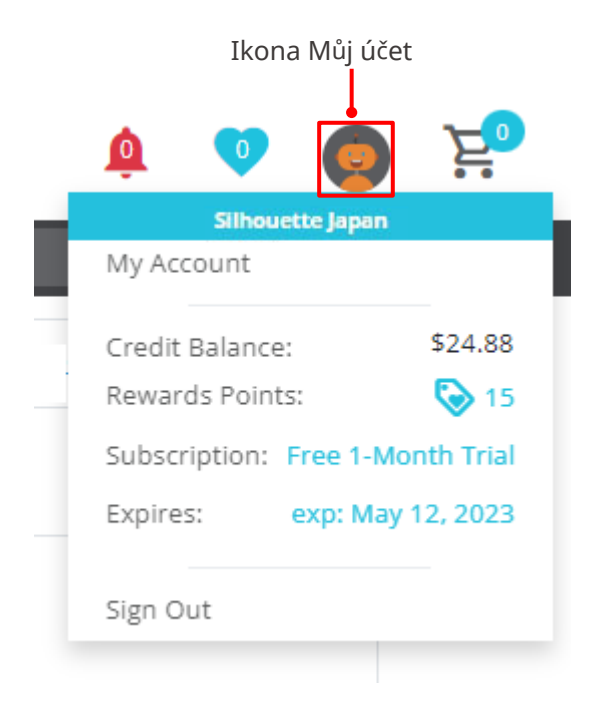

# <span id="page-30-0"></span>**1-5 Dostupné funkce**

# **Formát média, které lze vložit**

Do plotru Silhouette Portrait4 lze vkládat média následujících formátů.

- 5,5 palce, A4, Letter, 9 palců
- Řezací podložka (8,5 x 12 palců)

U médií nestandardních formátů a bez podkladového papíru je před vložením umístěte na řezací podložku.

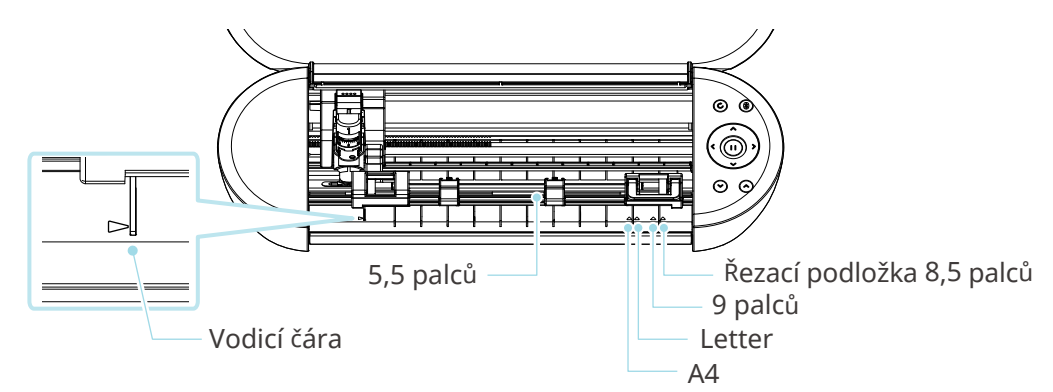

Média standardního formátu s podkladovým papírem lze vkládat přímo.

Média nestandardních formátů a bez podkladového papíru vkládejte s řezací podložkou.

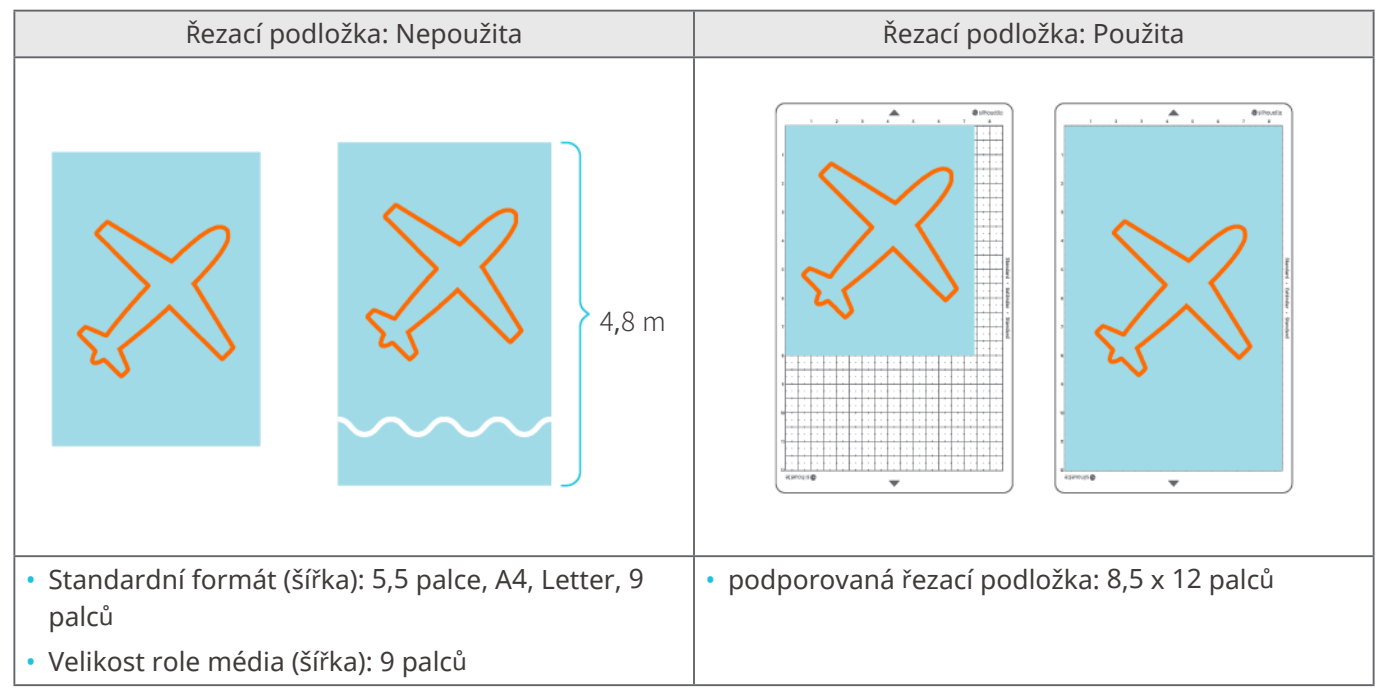

# <span id="page-31-0"></span>**Vyřezávané obrazy**

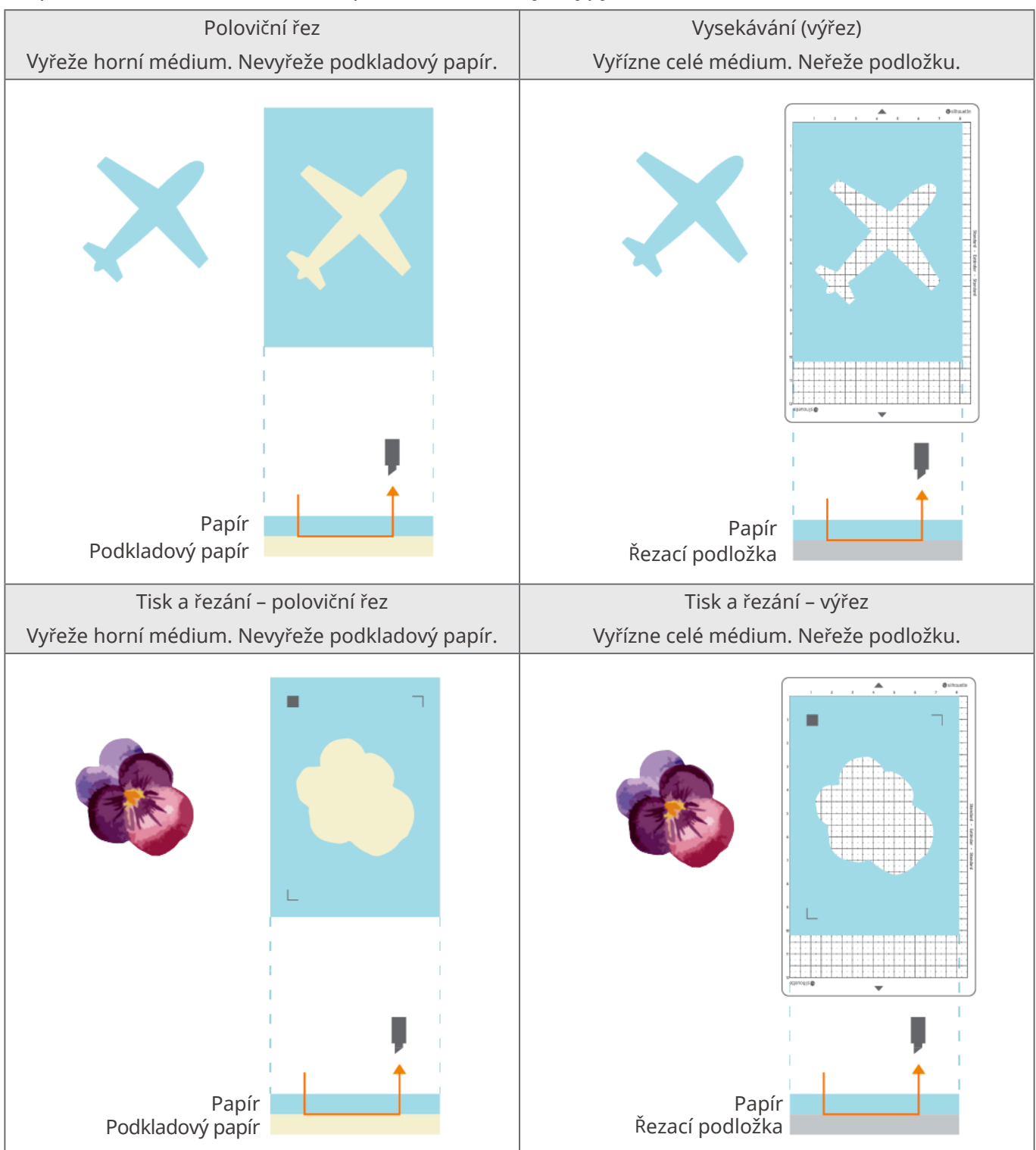

Na plotru Silhouette Portrait4 lze provádět následující typy řezání.

# <span id="page-32-0"></span>02 **Stručná referenční příručka**

# **2-1 Řezání s nožem Auto Blade**

# **Vložení média**

 **Poznámka**

Při řezání médií, která nemají standardní formát, nezapomeňte použít řezací podložku. V opačném případě by mohlo dojít k poškození přístroje a nože.

**1** Zapněte plotr Silhouette Portrait4 stisknutím a podržením tlačítka napájení ( $\phi$ ) po dobu alespoň dvou sekund.

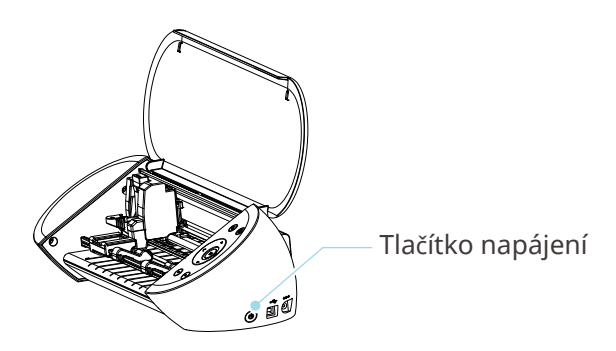

**2** Zarovnejte levý okraj média s vodicí čárou na předním panelu.

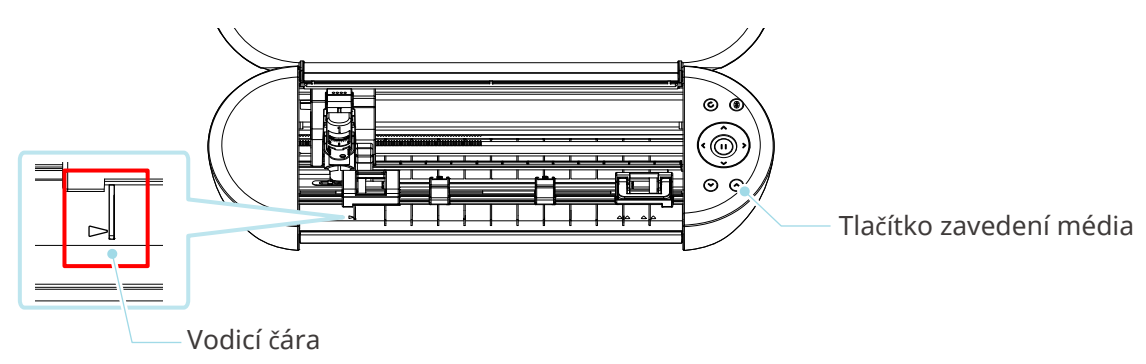

#### **3** Nastavte jednotku přítlačného válečku podle šířky média a vložte médium.

 **Další informace** Symboly " $\blacktriangle$ " se tisknou na přední panel pro každý formát média. Zarovnejte symbol " $\blacktriangle$ " jednotky přítlačného válečku se symbolem " $\blacktriangle$ " na předním panelu a zajistěte jednotku přítlačného válečku. \* Vyrovnejte levou stranu jednotka přítlačného válečku s polohou tisku (kruhový prolis) na liště. (1) A4 (2) Letter (3) 9 palců (4) Řezací podložka 8,5 palců (5) 5,5 palce\*  $(5)$   $(1)(2)(3)(4)$ 

**4** Přiložte špičku média k přítlačným válečkům na obou stranách a rovně jej vložte.

Při vkládání táhněte médium oběma rukama doleva a doprava, aby se napnulo.

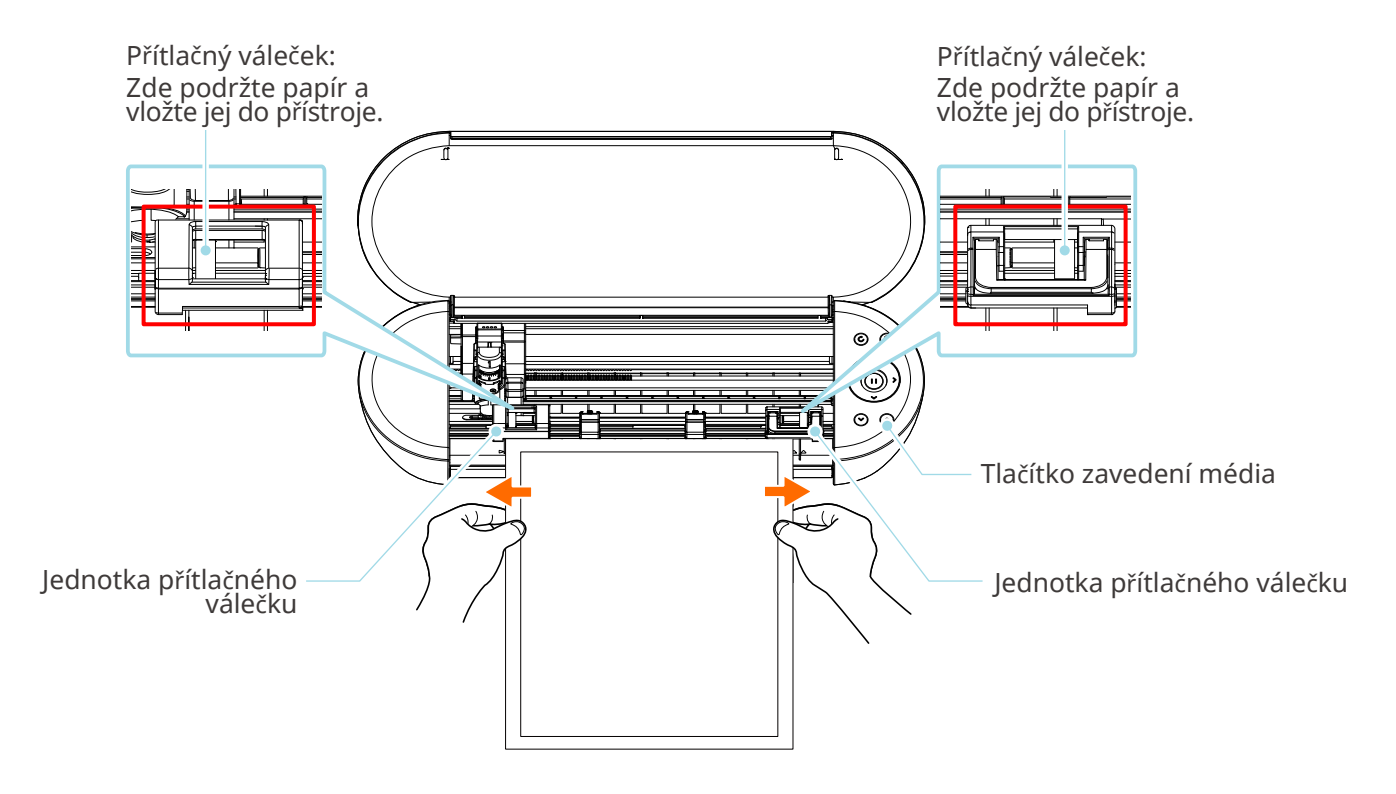

**5** Stisknutím tlačítka zavedení média zahájíte podávání papíru.

# <span id="page-34-0"></span>**Nastavení nože Auto Blade**

# **Poznámka**

S noži zacházejte opatrně, abyste se nezranili.

Plotr Silhouette Portrait4 umožňuje nastavit nástroje ve vozíku nástrojů.

Nástroje, které lze nastavit, jsou nástroje označené číslem "1" a adaptéry nástrojů.

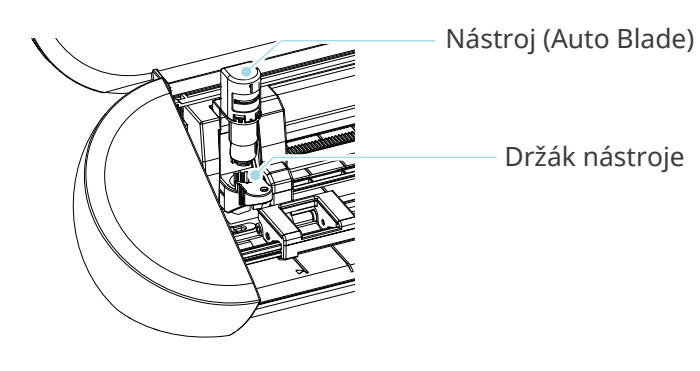

**1** Pomalu zatáhněte za zajišťovací páčku držáku nástroje směrem k sobě, abyste jej odemkli.

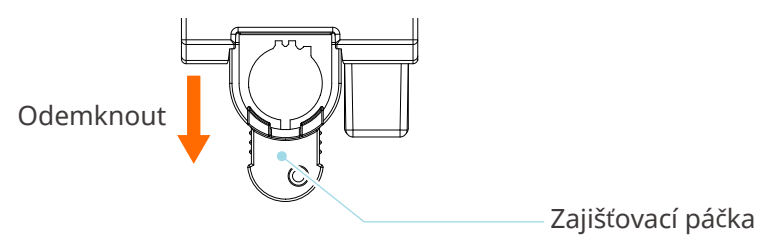

**2** Zarovnejte žebro nástroje (nůž Auto Blade) se zářezem v držáku nástroje a řádně jej vložte.

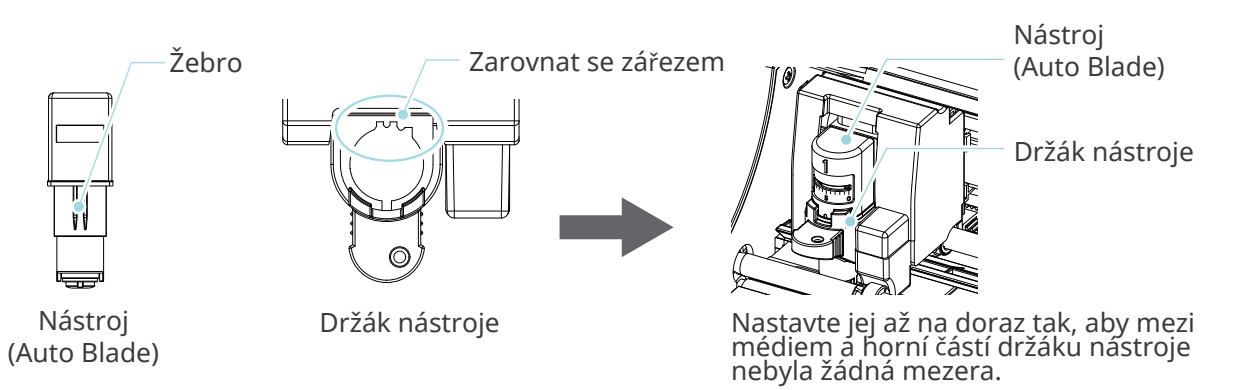

# **Poznámka**

Při zasouvání nože Auto Blade přidržte zajišťovací páku tak, aby byla podepřena zespodu, a zasuňte nůž Auto Blade až úplně dolů. Upozorňujeme, že vložení nástroje bez držení držáku nástroje může vést k poškození čepele.

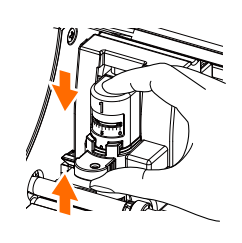

**3** Vraťte zajišťovací páčku do původní polohy.

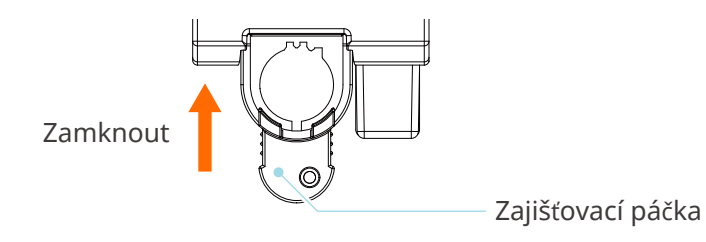

## **Další informace**

Nástroj zasuňte až na doraz a poté jej zajistěte. Pokud není zasunutý až na doraz, médium nemusí být řezáno správně.

**4** Při vložení nástroje jej plotr Silhouette Portrait4 rozpozná a automaticky zobrazí na kartě "ODESLAT" aplikace Silhouette Studio.

# <span id="page-36-0"></span>**2-2 Pracovní postup od jednoduchého návrhu až po řezání**

V této části jsou popsány kroky pro vytvoření dat řezání z jednoduchých obrázků a textů a k řezání médií pomocí aplikace Silhouette Studio.

# **Krok 1. Vytváření dat řezání pomocí obrázků a textů**

Data řezání můžete vytvořit pomocí kreslicích nástrojů aplikace Silhouette Studio (například čáry, elipsy, obdélníky, mnohoúhelníky, křivky a texty). Nástroje jsou zobrazeny na panelu nástrojů na levé straně obrazovky.

**Postup**

- **1** Pomocí nástroje "Nástroj pro kreslení" vlevo nakreslete rámeček.
- **2** Pomocí nástroje "Textový nástroj" vlevo napište text "VYTVOŘIT".

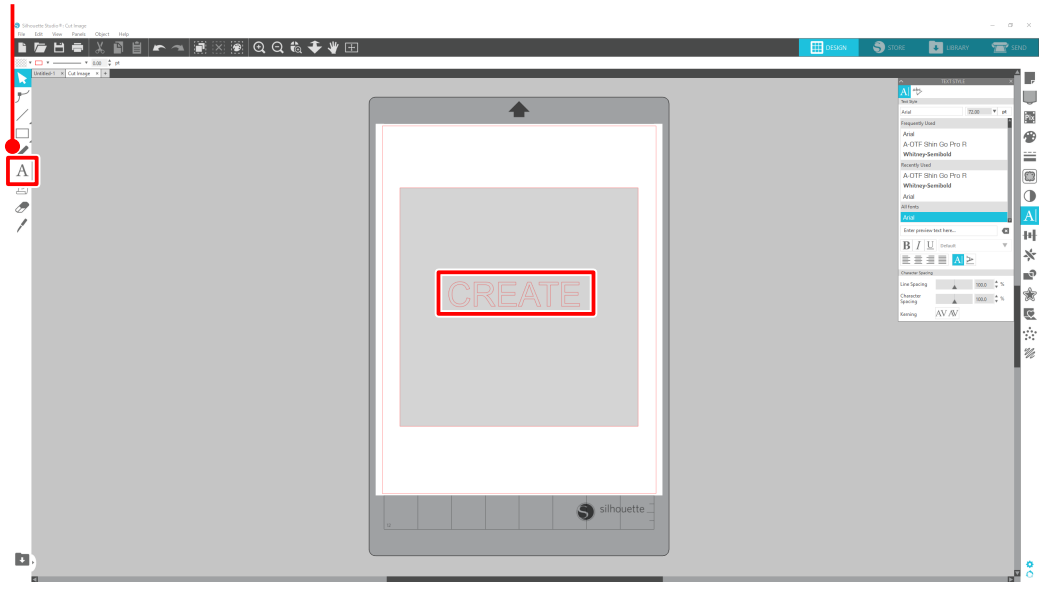

Textový nástroj

# <span id="page-37-0"></span>**Krok 2. Řezání vytvořených dat**

Vyřízněte vytvořená data pomocí plotru Silhouette Portrait4. **Postup**

- **1** Vložte médium do plotru Silhouette Portrait4.
- **2** Klikněte na kartu "ODESLAT" v pravém horním rohu obrazovky aplikace Silhouette Studio.

Zobrazí se "Panel nastavení řezání". Z rozbalovacího seznamu řezných podmínek vyberte řezné podmínky, operace a nástroj podle použitého média.

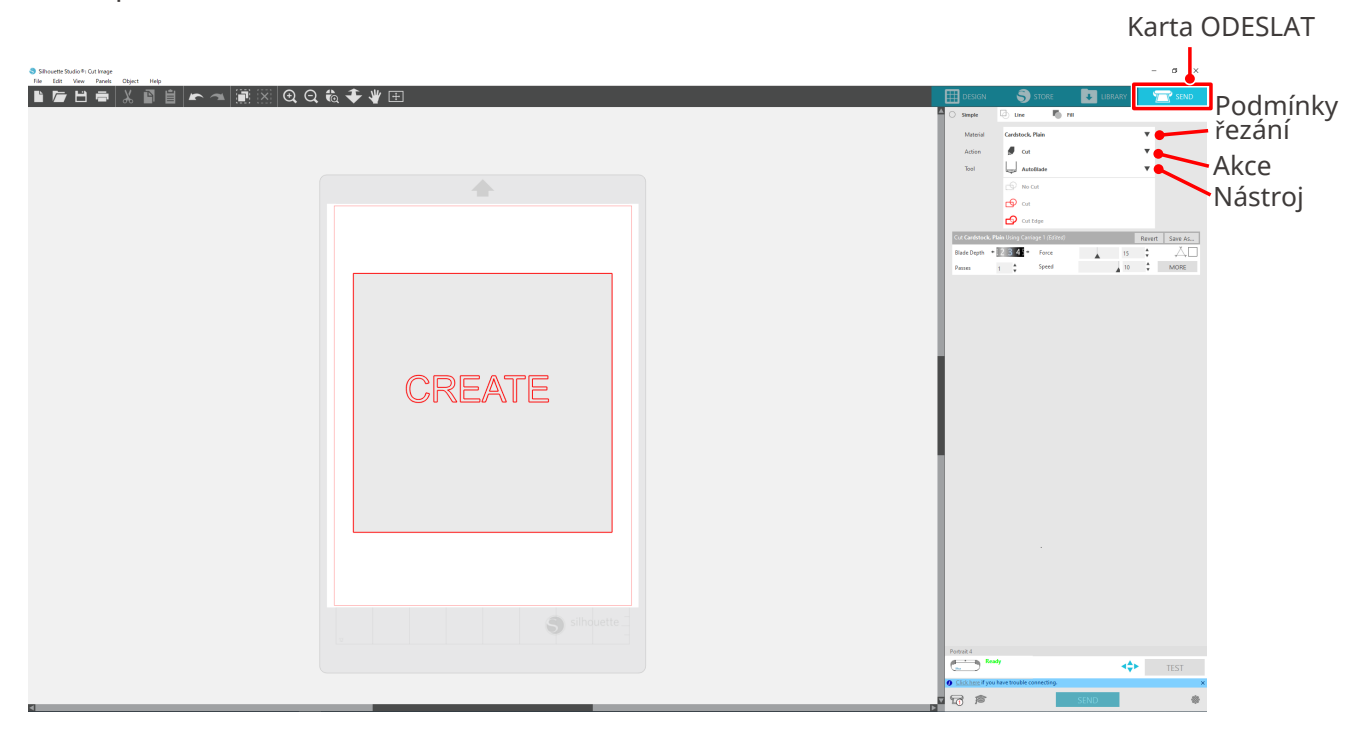

**3** Stiskněte tlačítko "ODESLAT". Zahájí se řezání média.

## **Důležité**

- Pokud chcete řezání pozastavit, stiskněte tlačítko "Pozastavení". Chcete-li operaci znovu spustit, stiskněte znovu tlačítko "Pozastavení".
- Pokud chcete proces řezání okamžitě zastavit, stiskněte jednou tlačítko napájení, čímž aktivujete nouzové zastavení. Tím se odstraní všechny probíhající úlohy. Stisknutím tlačítka pro vyjmutí média (bliká) vrátíte vozík nástrojů do výchozí polohy.

Karta ODESLAT

# <span id="page-38-0"></span>**2-3 Základní pracovní postup tisku a řezání**

V této části jsou popsány kroky pro tisk a řezání pomocí aplikace Silhouette Studio. Linie řezu (obrysové čáry) lze vytvořit následujícími třemi způsoby.

# **Vzor 1. Vytvoření čáry řezu pomocí nástroje Nástroj pro kreslení**

#### **Postup**

- **1** Pro kreslení obrázků použijte nástroj "Nástroj pro kreslení" vlevo.
- **2** Na panelu nastavení stránky vyberte kartu "Registrační značky" a nastavte tloušťku a délku registračních značek.
- **3** Vytiskněte data návrhu.
- **4** Vyřízněte vytištěná média.

Klikněte na kartu "ODESLAT" v pravém horním rohu obrazovky aplikace Silhouette Studio.

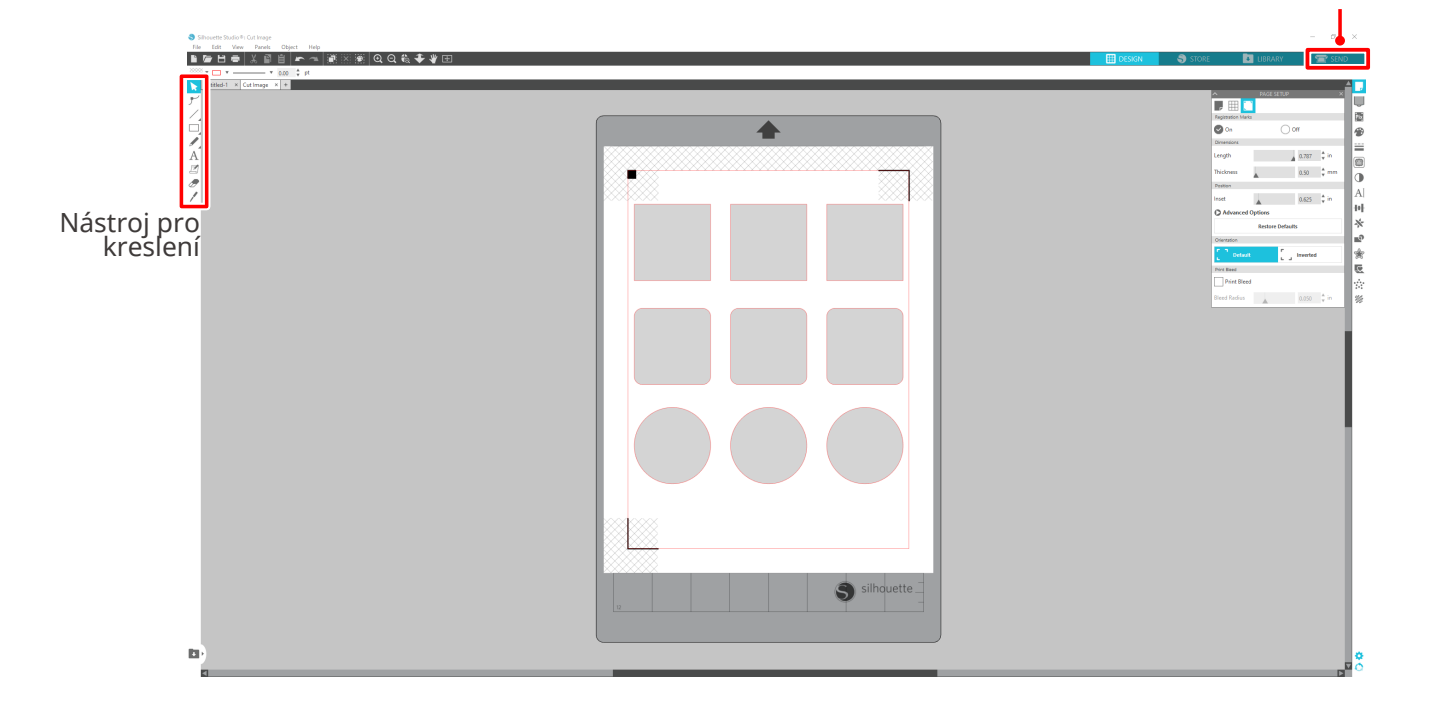

## **Poznámka**

<Jak přidat registrační značky (soutiskové značky)>

- Návrh neumisťujte do stínované oblasti. Může to způsobit chyby při skenování registračních značek.
- Pokud jsou registrační značky příliš malé, skenování se nemusí zdařit.
- Uspořádejte registrační značky a poté vše vytiskněte na tiskárně.
- Po vytištění neměňte registrační značky ani návrhy. Poloha řezání se posune.

#### <span id="page-39-0"></span>**5** Zobrazí se čáry řezu. Stiskněte tlačítko "ODESLAT".

Zahájí se detekce registračních značek a poté, co jsou všechny značky detekovány, se zahájí řezání.

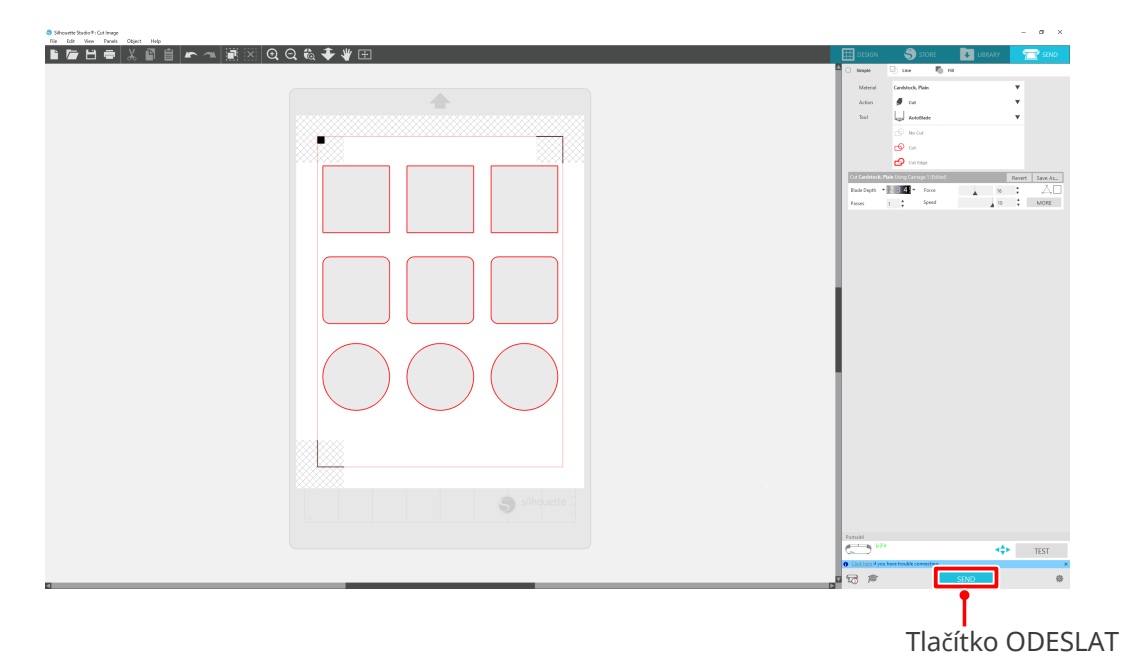

# **Vzor 2. Použití funkce automatického trasování**

Zaškrtněte pole "Automatické trasování" souboru PNG na kartě "Import" v nabídce Předvolby, aby se při načítání obrázků automaticky vytvořily čáry řezu.

#### **Postup**

- 1 V nabídce "Upraviť" vyberte možnost "Předvolby".
- 2 Vyberte kartu "IMPORTOVAT".
- **3** Zaškrtněte pole "Automatické trasování" u souboru PNG.
- **4** Přejděte do nabídky "Soubor" a vyberte možnost "Vložit".
- **5** Vyberte obrázek, který chcete vyříznout, a stiskněte tlačítko "OK".
- **6** Zobrazí se čáry řezu. Stiskněte tlačítko "ODESLAT". Zahájí se řezání média.

<span id="page-40-0"></span>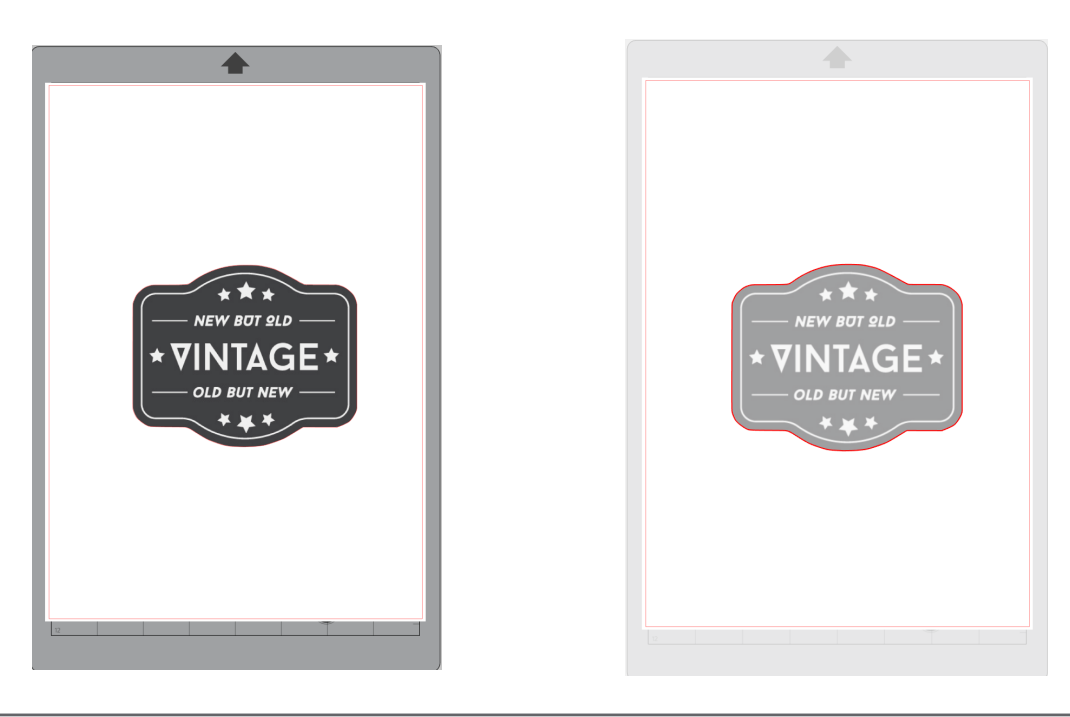

# **Další informace**

Funkce automatického trasování nemusí být k dispozici v závislosti na způsobu vytvoření obrázku. V takovém případě proveďte trasování obrázku podle postupu popsaného v části "Vzor 3. Načítání a trasování souboru obrázku."

# **Vzor 3. Načítání a trasování souboru obrázku.**

Pomocí obrázku, který chcete vyříznout, vytvořte čáry řezu. Pomocí funkce trasování vytvořte kolem obrázku čáry řezu.

#### **Postup**

- 1 V nabídce "Soubor" vyberte možnost "Vložit".
- **2** Vyberte obrázek, který chcete vyříznout, a stiskněte tlačítko "OK".
- **3** V nabídce "Zobrazení panelu" vyberte panel "Trace", čímž zobrazíte obrazovku nastavení "Trace".

Klikněte na tlačítko "Vybrat oblast trasování". Přetáhněte a vyberte oblast kolem obrázku. Vnitřek obrázku se obarví nažluto. Žlutě obarvená část se trasuje (obkreslí) a vytvoří se kolem ní čáry řezu.

**4** V části "Náhled trasování" vyberte možnost "Výplň" nebo "Obrys".

Upravte prahovou hodnotu.

Chcete-li vytvořit řezné čáry kolem celého obrázku, vyberte možnost "Trace". Chcete-li vytvořit čáry řezu pouze na vnějším okraji, vyberte možnost "Trasovat vnější hranu".

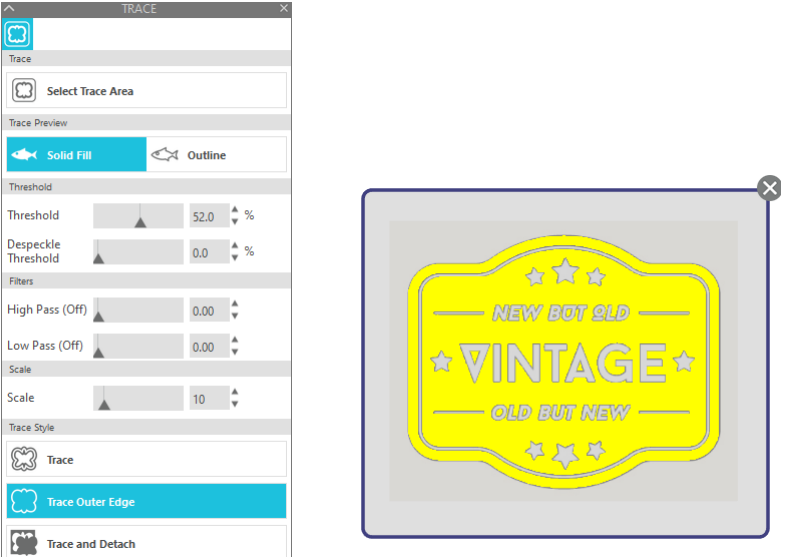

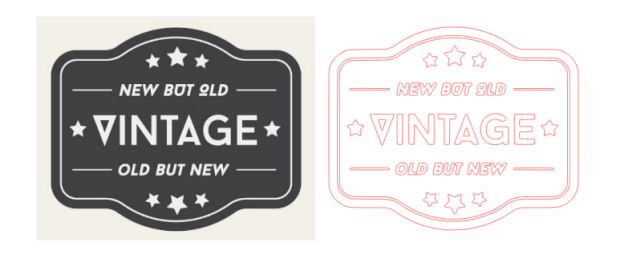

<Když je vybrána možnost Trace> <Když je vybrána možnost Trasovat vnější hranu>

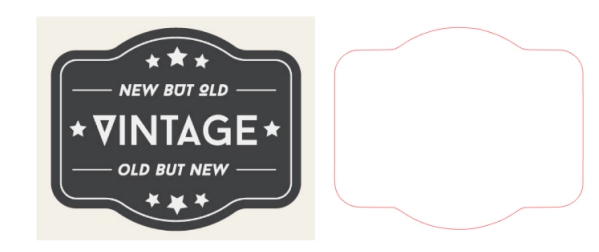

# **Další informace**

- Pokud je použit obrázek s nízkým kontrastem, nemusí být možné jej jasně trasovat.
- Chcete-li obrázek trasovat a vytvořit popisek, vyberte možnost "Trasovat vnější hranu".

# <span id="page-42-0"></span>03 **O obrazovce aplikace Silhouette Studio**

Obrazovka aplikace Silhouette Studio slouží především k vytváření návrhů.

# **3-1 Spuštění softwaru (Silhouette Studio)**

# **Pro systém Windows**

• Aplikaci Silhouette Studio spustíte dvěma kliknutími na ikonu na ploše nebo z nabídky Start.

# **Pro systém Mac**

• Otevřete složku Aplikace a spusťte aplikaci Silhouette Studio. Po spuštění aplikace Silhouette Studio se zobrazí stránka Studio. (Pro tento popis je použita obrazovka systému Windows 10.)

# **3-2 Název a funkce jednotlivých součástí**

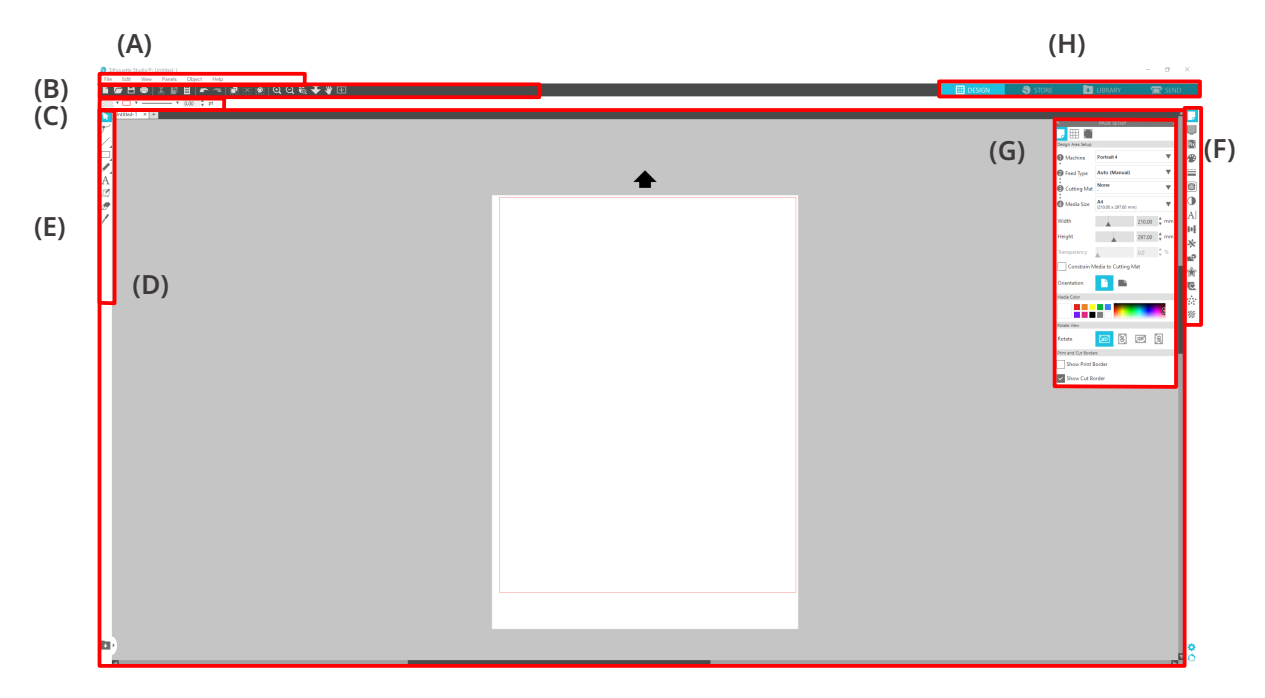

## **(A) Panel nabídek**

- Soubor: Pro vytváření nových souborů, otevírání stávajících souborů, ukládání souborů, ukončení aplikace Silhouette Studio atd.
- Upravit: Pro vyjmutí, zkopírování a vložení

 Konfiguraci nastavení jazyka a jednotek, inicializaci aplikace Silhouette Studio a další úkoly lze provést v nabídce Předvolby.

- Zobrazení: Pro otevření zobrazení mřížky, nastavení registračních značek atd.
- Panel: Pro zobrazení jednotlivých panelů
- Obrázek: Pro otáčení, replikaci, slučování, seskupování atd.
- Nápověda: Pro zobrazení uživatelské příručky, informací o verzi atd.

#### **(B) Panel nástrojů**

Poskytuje zkratky pro základní funkce, například Nový výkres a Uložit.

#### **(C) Panel nástrojů Rychlý přístup**

Poskytuje nástroje, jako je seskupování, replikace a nastavení pořadí stohování.

#### **(D) Nástroj návrhu**

Poskytuje nástroje pro kreslení základních obrázků a přidávání textů.

#### **(E) Pracovní prostor**

Jedná se o pracovní prostor pro vytváření návrhů, například obrázků a textů.

#### **(F) Zobrazení panelu**

Zobrazuje jednotlivé panely.

#### **(G) Panel**

Nabízí funkce související s otevřeným panelem.

#### **(H) Karty**

#### **Karta STUDIO**

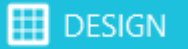

Toto je pracovní prostor pro vytváření návrhů.

Na stránku návrhu se můžete vrátit kliknutím na kartu "STUDIO" při zobrazení nabídky KNIHOVNA nebo ODESLAT.

Podrobnosti o jednotlivých funkcích stránky návrhu naleznete v části "Nápověda" a "Uživatelská příručka..." na panelu nástrojů.

#### **Karta OBCHOD**

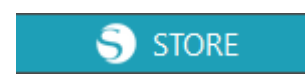

Pokud jste připojeni k internetu, můžete na kartě OBCHOD navštívit obchod Silhouette Design Store a procházet a nakupovat obsah, například návrhy a písma.

#### **Karta KNIHOVNA**

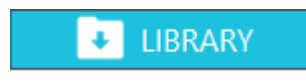

K uloženým návrhům a obsahu staženým z obchodu Silhouette Design Store máte přístup z karty KNIHOVNA.

V knihovně můžete přidávat složky a podsložky a třídit a organizovat návrhy.

#### **Karta ODESLAT**

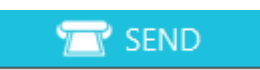

Na kartě "ODESLAT" můžete nastavit podmínky vyřezávání návrhu a odeslat data vyřezávání do plotru Silhouette Portrait4.

# <span id="page-44-0"></span>**3-3 O kartě OBCHOD (Silhouette Design Store)**

Silhouette Design Store je obchod, který prodává více než 200 000 vysoce kvalitních designových položek, které lze použít s řezacími plotry Silhouette.

Kromě návrhů pro běžné řezy nabízí obchod také velké množství návrhů vytvořených umělci z celého světa, jako jsou 3D data usnadňující tvorbu trojrozměrných kusů, písma, návrhy pro tisk a řezání a vzory výplní.

Můžete si vytvořit vlastní originální návrh tak, že stáhnete data návrhu, který se vám líbí, a změníte velikost nebo zpracujete obrázek. Navrhování si tak mohou užít i ti uživatelé, kteří nedokážou vytvořit návrh od nuly.

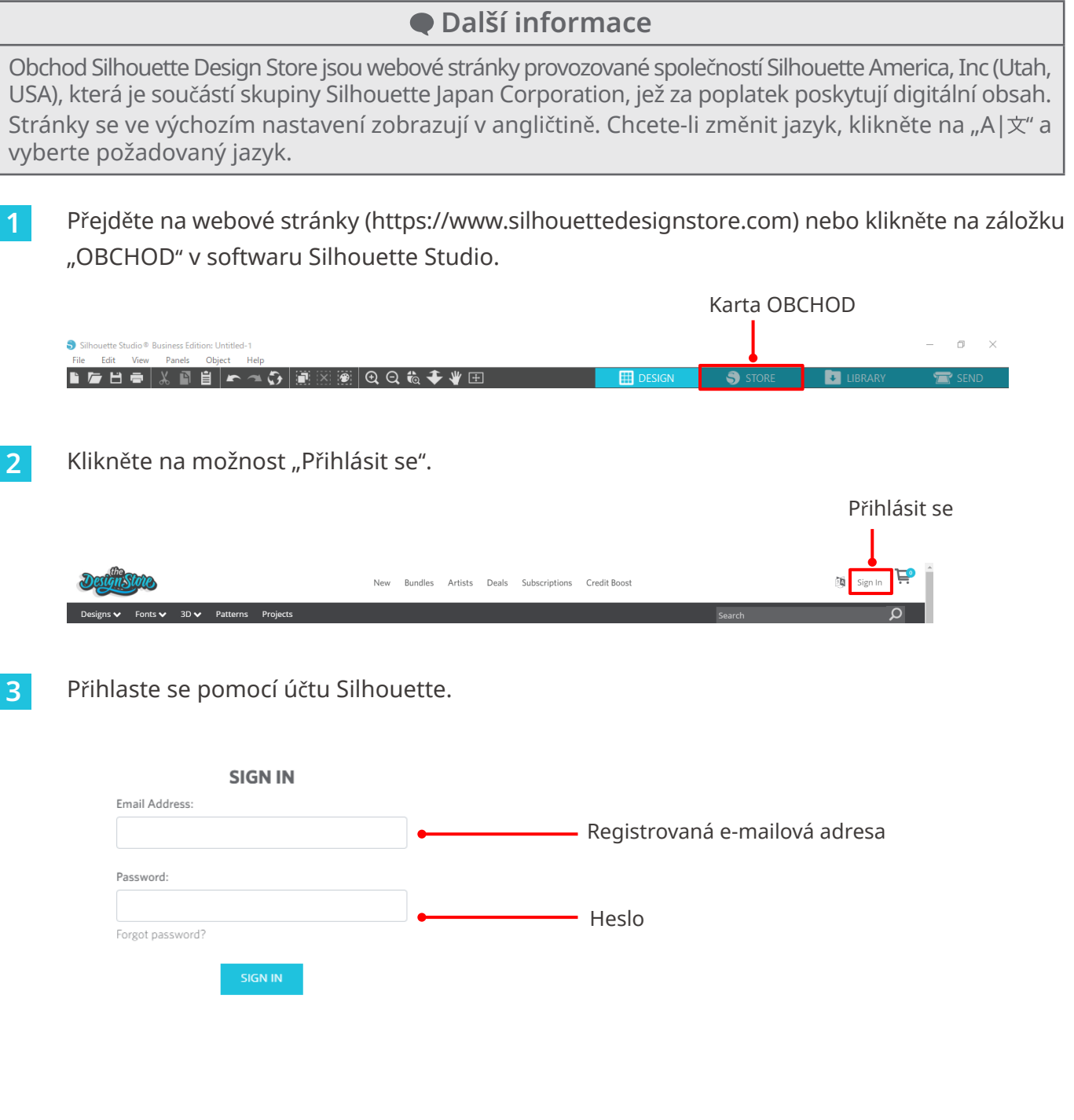

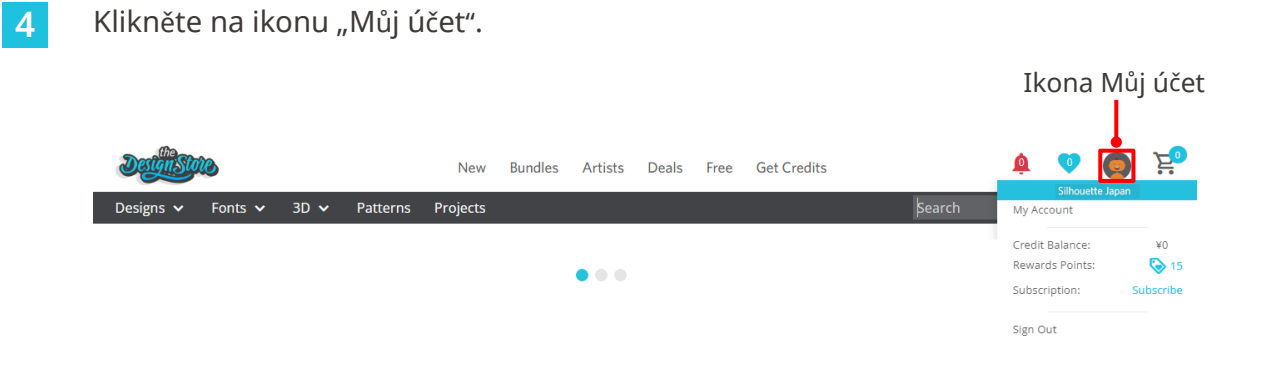

# <span id="page-46-0"></span>**3-4 Konfigurace podmínek řezání**

# **Popisy jednotlivých položek nastavení**

- **1** Klikněte na kartu "ODESLAT" v pravém horním rohu obrazovky aplikace Silhouette Studio.
- 2 Zobrazí se "Panel nastavení řezání".
- **3** Z rozevíracího seznamu podmínek řezání vyberte médium, které chcete použít.

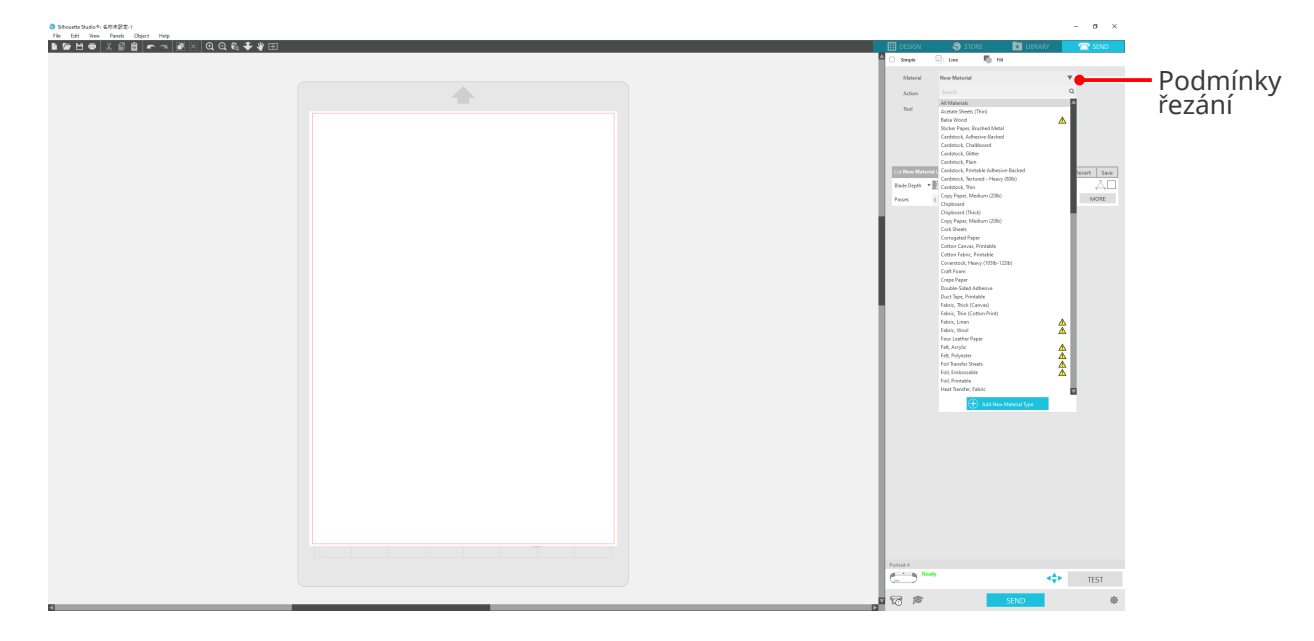

Po výběru média ze seznamu se automaticky použijí optimální podmínky řezání pro dané médium. Pokud používáte jiné materiály než média Silhouette, klikněte na možnost "Přidat nový typ materiálu" a ručně nastavte podmínky řezání.

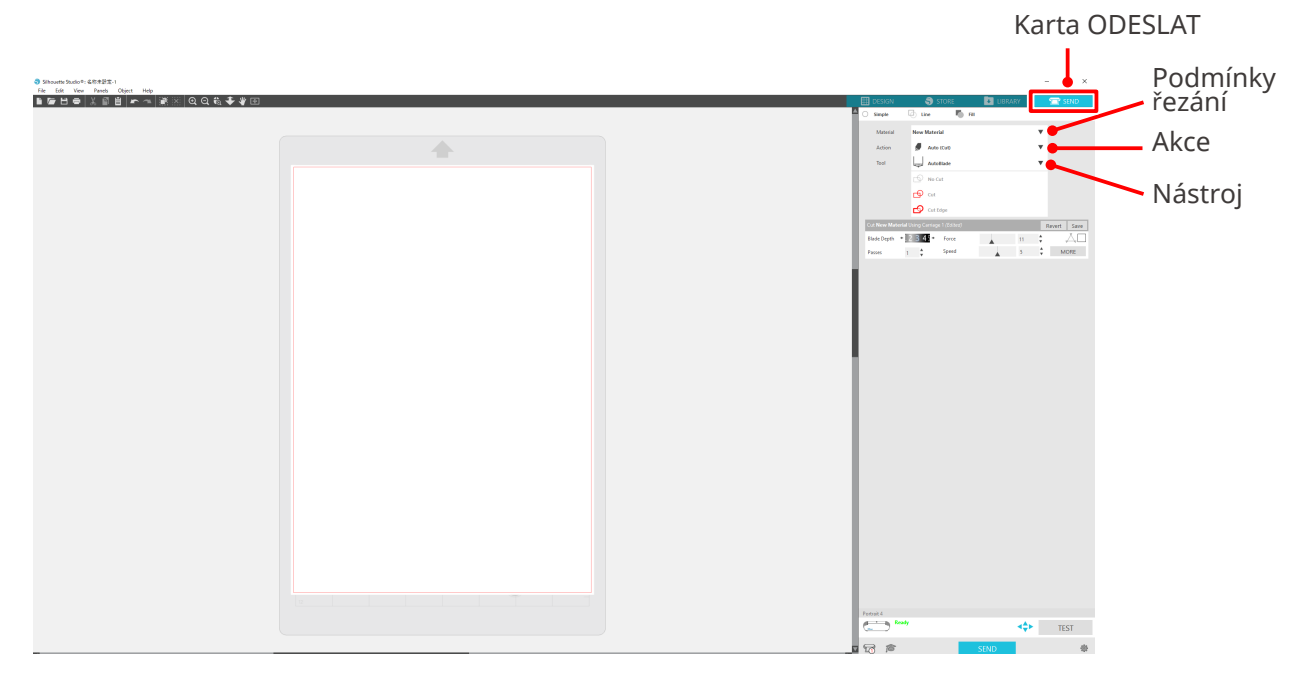

- <span id="page-47-0"></span>**4** Z rozevíracího seznamu Akce vyberte akci, například "Řezání" nebo "Skica".
- **5** V rozevíracím seznamu Nástroj vyberte nástroj, který chcete použít.
- **6** Pokud chcete podmínky řezání nastavit ručně, nastavte parametry Hloubka čepele nože, Rychlost, Síla a Průchody.

Nejprve nastavte rychlost na pomalou a sílu na nízkou, a pokud to nestačí, postupně nastavení zvyšujte.

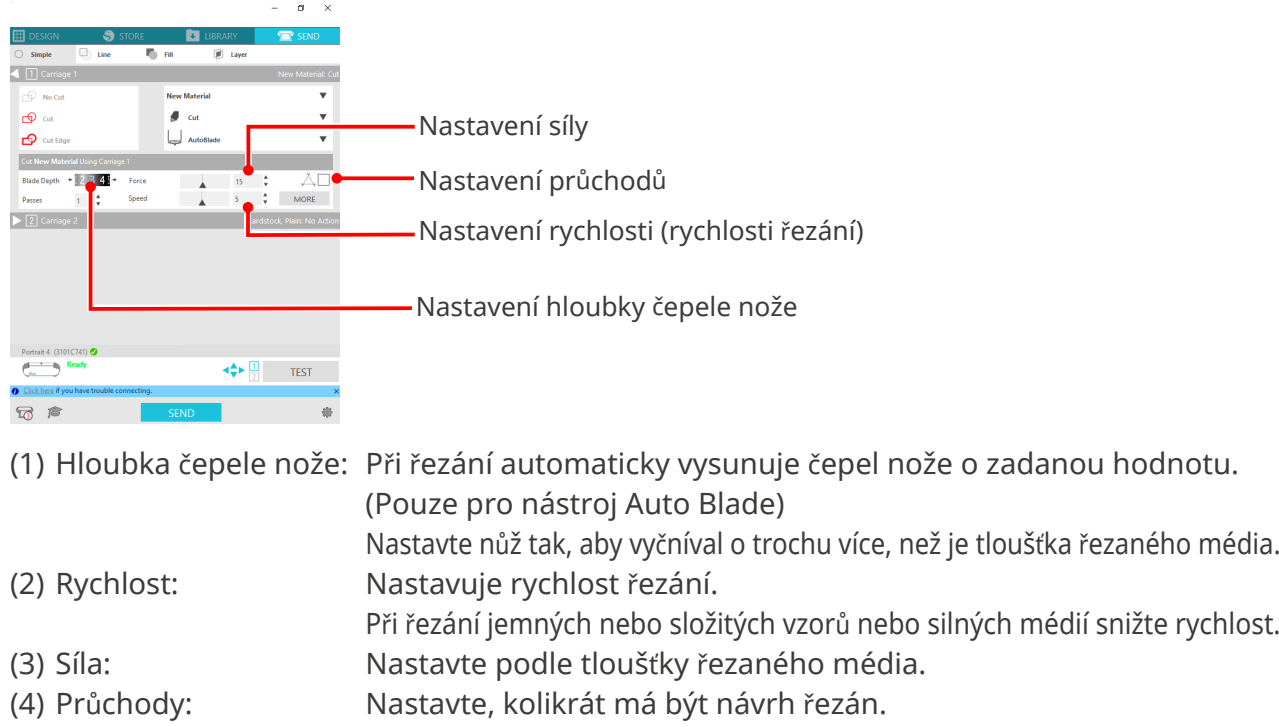

Při řezání tlustých nebo tvrdých médií počet průchodů zvyšte.

# **Pokyny pro hloubku čepele nože a materiály média**

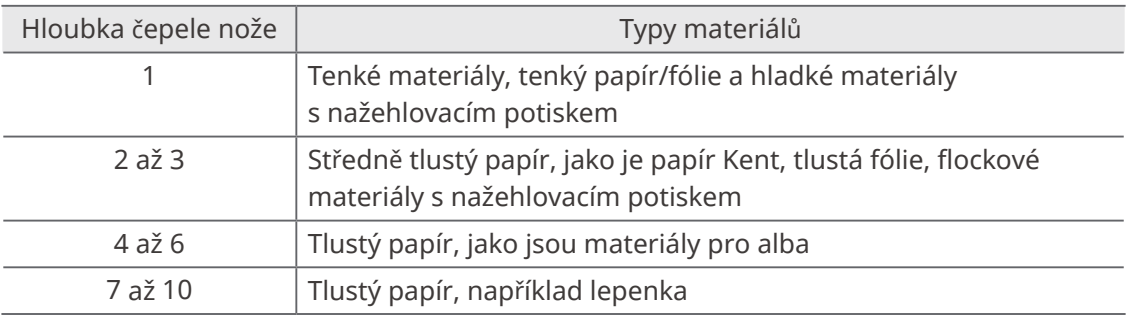

# **Stupnice indikátoru nože Auto Blade**

Zkontrolujte skutečnou hloubku čepele nože na stupnici indikátor nože Auto Blade zepředu.

Vzhledem k tomu, že povrch stupnice je zakřivený, při pohledu z úhlu nemusí být vidět správná hodnota.

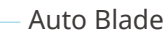

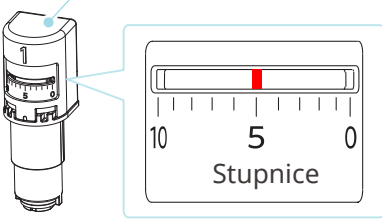

# <span id="page-48-0"></span>**O technologii Intelligent Path Technology**

Pokud chcete ručně nastavit rozšířené podmínky řezání, klikněte na tlačítko "VÍCE".

Pokud zaškrtnete pole funkce Intelligent Path Technology, můžete provádět řezání pomocí speciálního postupu řezání, což umožňuje řezat choulostivé materiály bez jejich vychýlení.

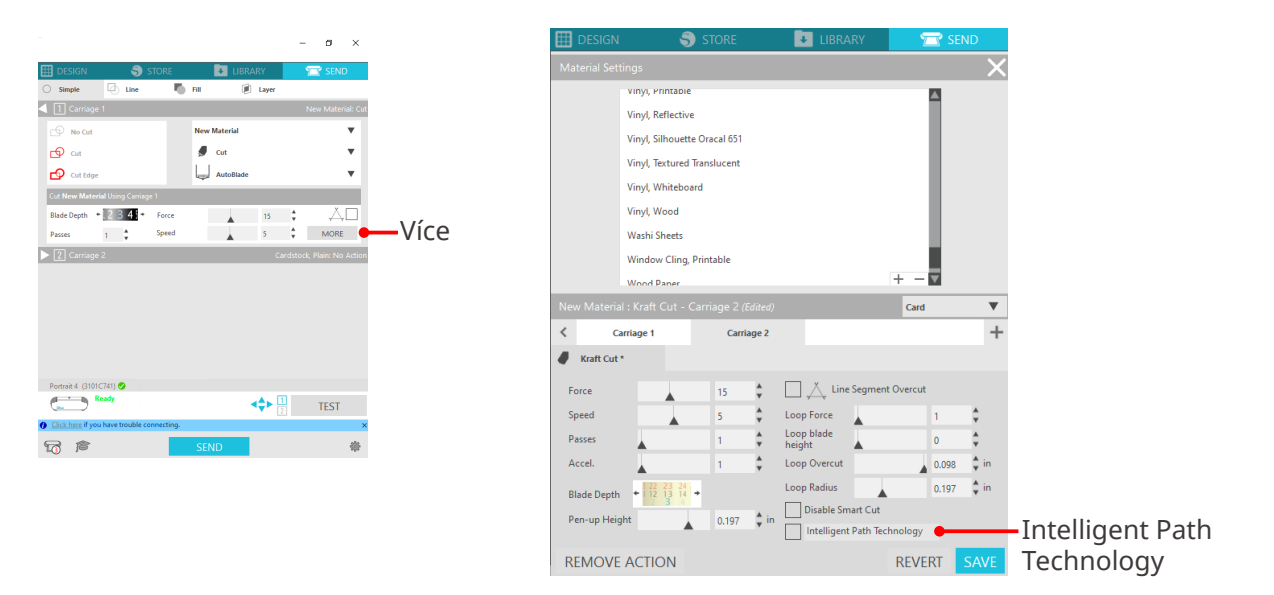

# **Další informace**

Tato funkce je účinná v následujících případech:

- při řezání složitých vzorů;
- při řezání ostrých úhlů;
- pokud se lepidlo snadno odlepuje, např. těsnicí materiály.

# <span id="page-49-0"></span>**Automatické odříznutí**

Pokud použijete funkci automatického odříznutí, po vyříznutí návrhu se na médiu automaticky vyřízne určená čára a návrh se na řezacím plotru oddělí od média.

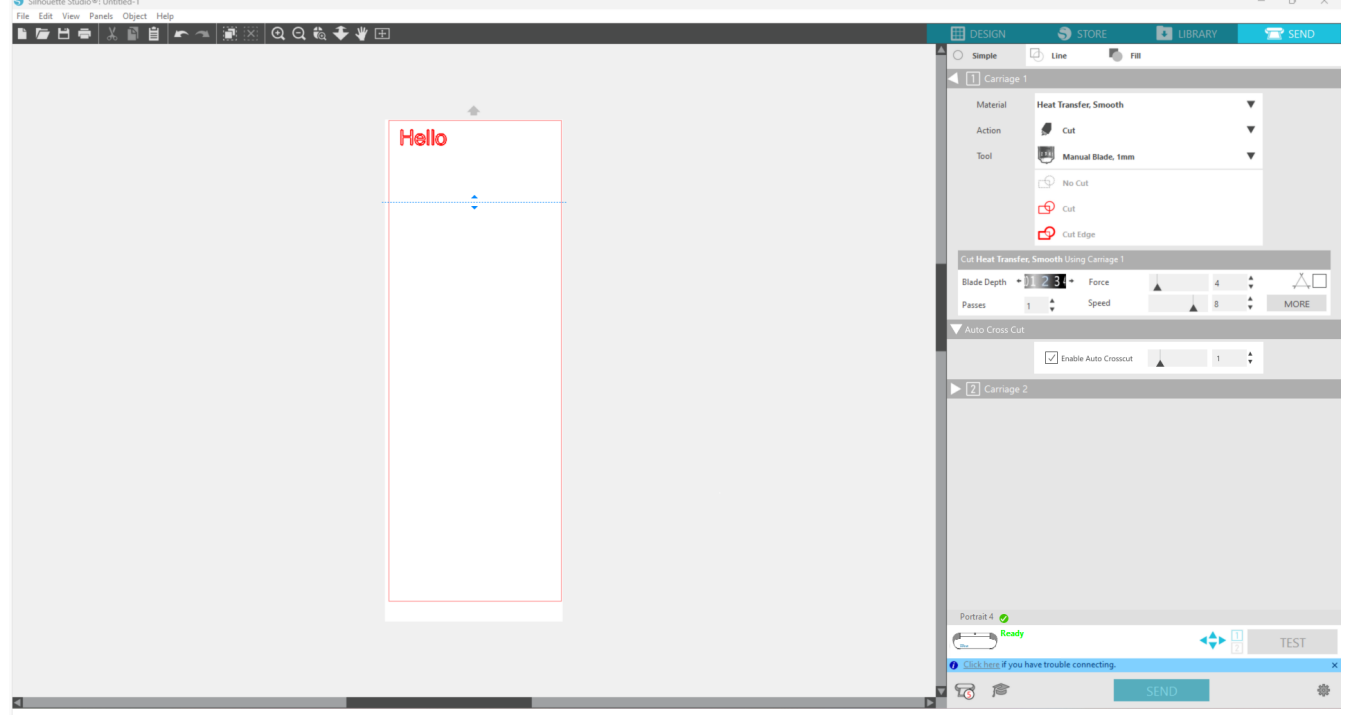

## **Poznámka**

- Tuto funkci lze použít, pokud jsou splněny následující tři podmínky.
- Médium je vinyl, fólie s nažehlovacím potiskem nebo se používají uživatelem definované podmínky řezání.
- Přístroj je nastaven tak, aby nepoužíval podložku.
- Je nastaven nůž Auto Blade.

#### **Postup**

- 1 V nabídce "Panel" vyberte panel "Nastavení stránky".
- **2** Pro položku "Přístroj" nastavte "Portrait4", pro "Typ podávání" nastavte "Ručně" a pro položku "Řezací podložka" zvolte nastavení "Žádná".
- **3** Stisknutím karty "ODESLAT" otevřete obrazovku odeslání.
- **4** Jako podmínky řezání nastavte "Vinyl" nebo "Nažehlovací potisk" nebo použijte uživatelsky definované podmínky řezání.
- **5** Stiskněte tlačítko "VÍCE".
- **6** Vyberte kartu "Vyjmout".
- **7** Zaškrtněte pole "Automatické odříznutí".
- 8 Nastavte parametr "Polohu řezu", uložte nastavení a zavřete obrazovku.
- **9** Vložte nůž Auto Blade.
- **10** Stisknutím tlačítka "ODESLAT" zahajte řezání.

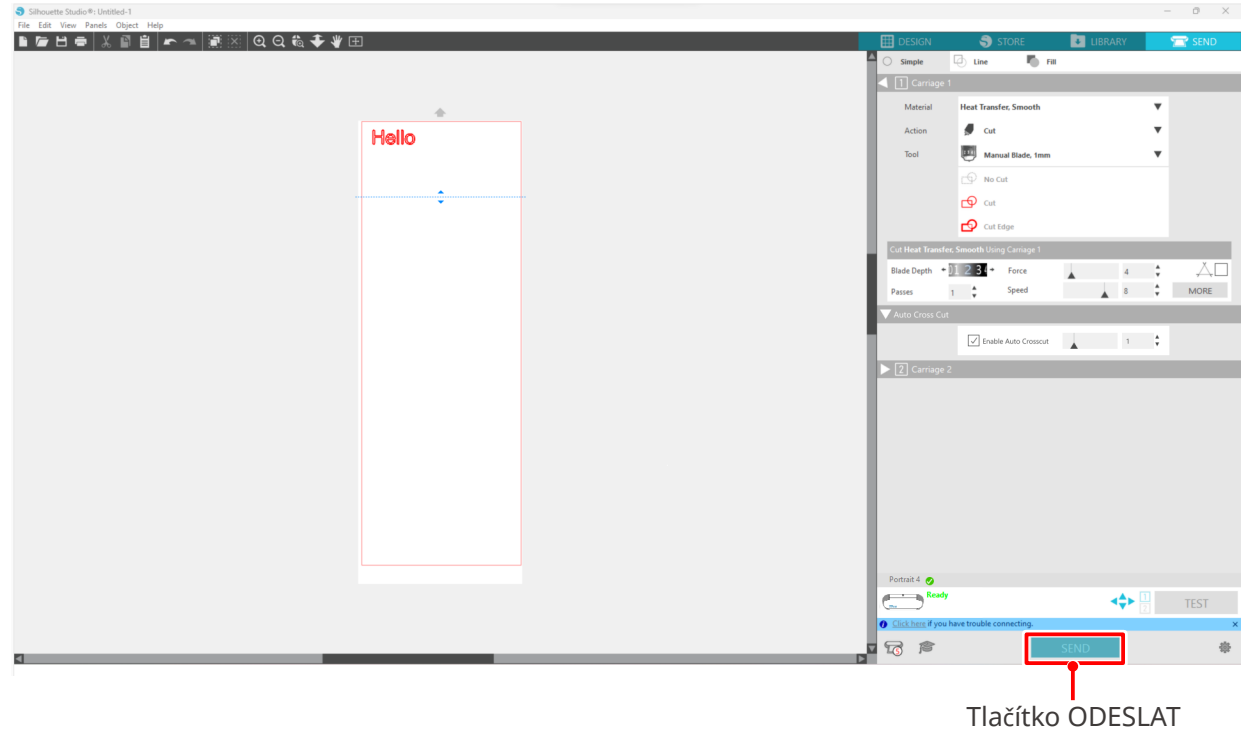

Pokud povolíte automatické odříznutí, vytvořený návrh se vyřízne a poté se provede automatické odříznutí.

#### **Další informace**

Během automatického odříznutí se hloubka čepele nože Auto Blade automaticky upraví.

# **Poznámka**

Po provedení automatického odříznutí ručně odeberte odříznuté médium. Při dalším řezání by se mohlo zaseknout médium.

# <span id="page-51-0"></span>04 **Odstraňování problémů**

V této kapitole je popsáno, co dělat v případě problémů s plotrem Silhouette Portrait4.

# **4-1 Nelze správně vložit médium**

Pokud médium nelze správně vložit, zkontrolujte následující příčiny a řešení.

# **Nelze vložit médium nebo se ohýbá a přehýbá**

## **Pokud používáte médium na roli, má okraj tendenci stáčet se?**

- Pokud má okraj média tendenci stáčet se, může to způsobit, že se médium při vkládání ohne, nebo se médium nedostane do přístroje, což může způsobit nečinnost přístroje. Narovnejte zvlnění a vložte médium rovně dovnitř. Pokud média nelze vložit správně, přilepte je před vložením k řezací podložce.
- Při vkládání táhněte médium oběma rukama doleva a doprava, aby se napnulo. Podrobnosti naleznete v části "Nastavení média" v kapitole "2-1 Řezání s nožem Auto Blade".

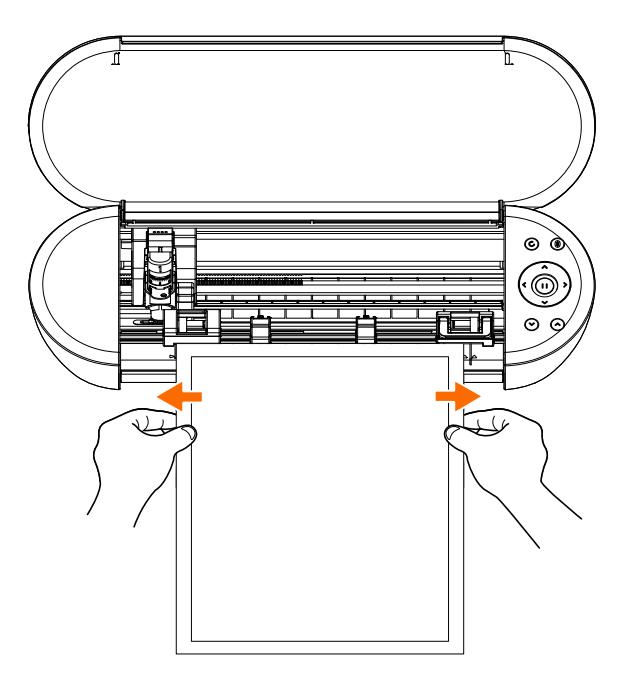

# <span id="page-52-0"></span>**4-2 Nelze správně podávat médium**

Pokud médium nelze do přístroje správně podávat (například při řezání vyklouzne z válce), zkontrolujte následující příčiny a řešení.

# **Médium se při řezání pohybuje v přístroji šikmo**

## **Je médium nebo levá strana řezací podložky zarovnána s vodicí čárou?**

• Při vkládání zarovnejte levou stranu média s vodicí čárou.

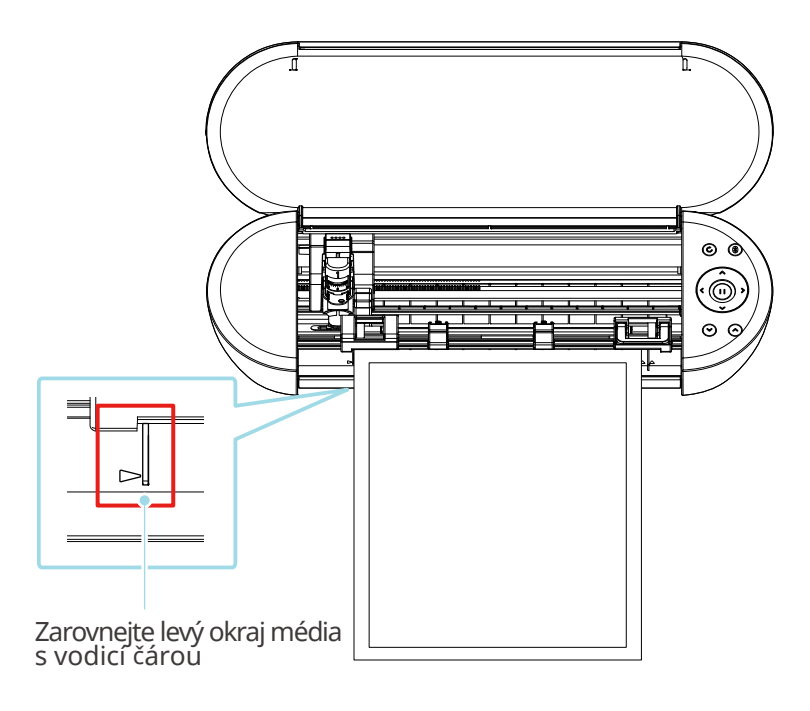

## **Je jednotka přítlačného válečku zarovnána s médiem a nastavena do vhodné tiskové polohy?**

• Posuňte jednotku přítlačného válce doleva a doprava a zkontrolujte, zda je nastavena do vhodné tiskové polohy podle formátu média.

## **Jsou okraje média seříznuty v pravém úhlu?**

• Přiložte pravítko k médiu a řezacím nožem nebo podobným nástrojem odřízněte okraje rovně a v pravém úhlu.

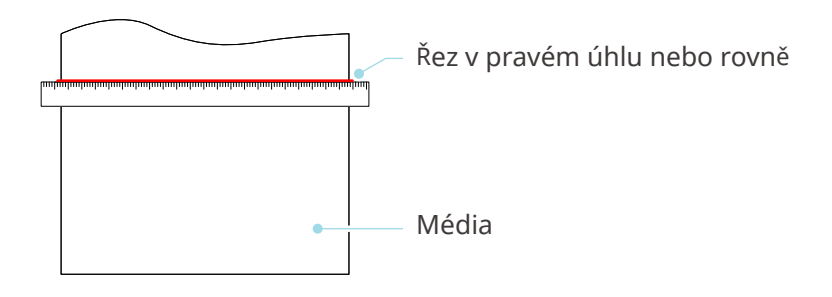

# <span id="page-53-0"></span>**Médium vykluzuje z přítlačného válečku**

## **Je konec média na obou stranách přiložen k přítlačným válečkům a vložen rovně?**

- Zkontrolujte následující body, abyste se ujistili, že je médium vloženo správně.
- Přiložte konec média k přítlačným válečkům na obou stranách a rovně jej vložte.
- Držte médium tak, aby se nepohybovalo, dokud jej přístroj nezačne podávat.

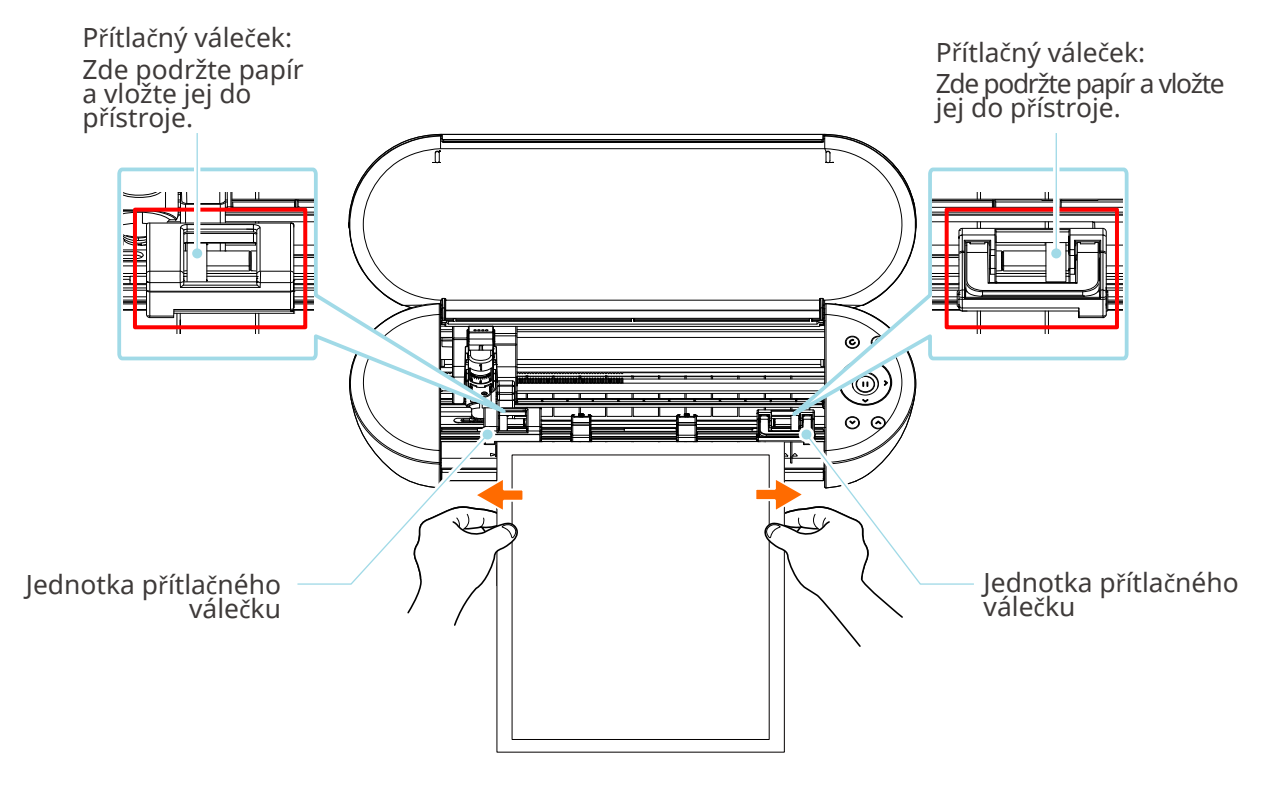

# <span id="page-54-0"></span>**4-3 Nelze správně řezat**

Pokud se média, jako je papír nebo fólie, při řezání odlupují nebo pokud je nemůžete řezat správně, zkontrolujte následující příčiny a řešení.

# **Fólie se při řezání odlupuje**

## **Jsou nástroje správně vloženy?**

• Ujistěte se, že jsou nástroje v držáku řádně zasunuty až na doraz.

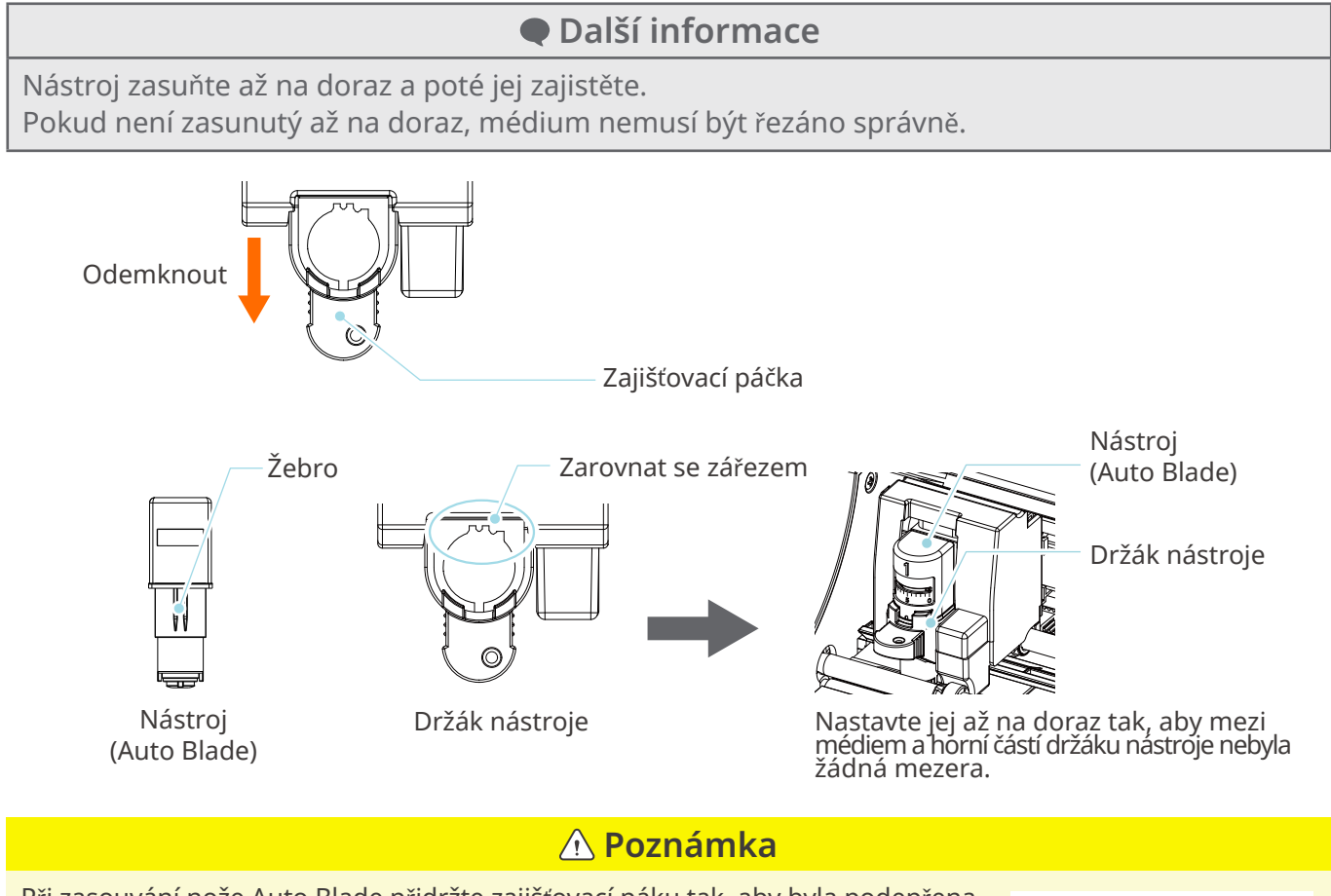

Při zasouvání nože Auto Blade přidržte zajišťovací páku tak, aby byla podepřena zespodu, a zasuňte nůž Auto Blade až úplně dolů. Upozorňujeme, že vložení nástroje bez držení držáku nástroje může vést k

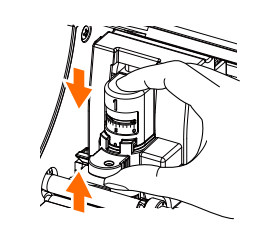

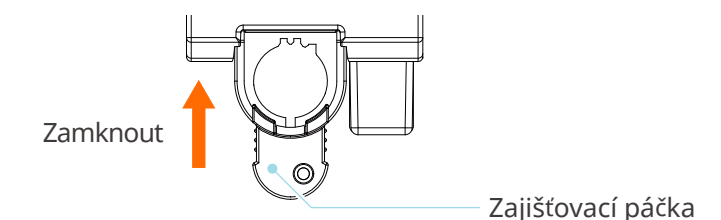

poškození čepele.

# <span id="page-55-0"></span>**Je krytka hrotu Auto Blade uvolněná?**

• Pokud je krytka hrotu nože Auto Blade uvolněná, dotáhněte ji pomocí ručního seřizovače nože.

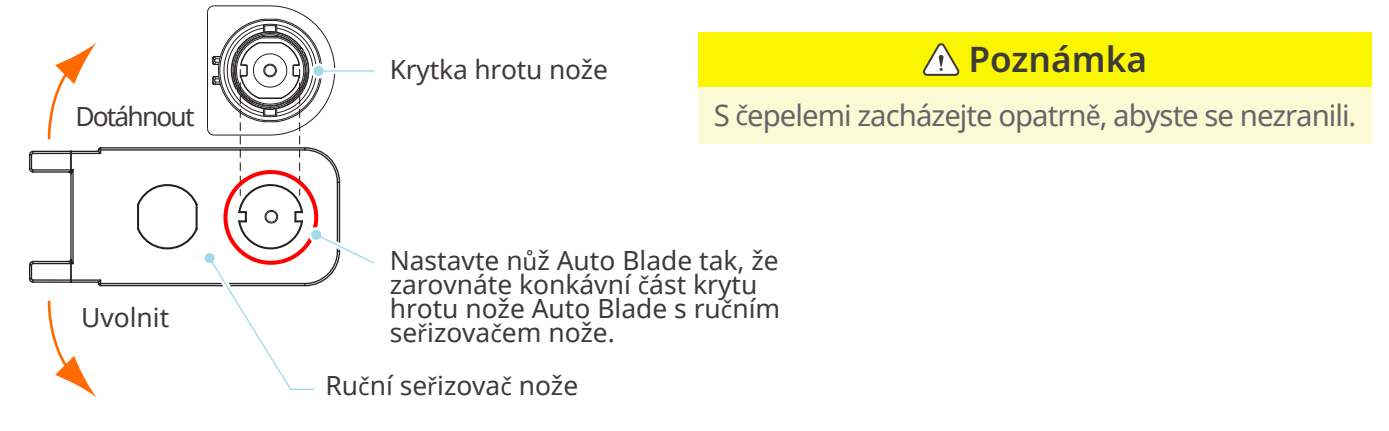

## **Je čepel nože opotřebovaná nebo je špička zlomená?**

- Vyměňte nůž za nový nůž Auto Blade.
- Když se čepel nože opotřebuje, médium, které dosud bylo možné řezat, najednou nemusí být možné řezat.

Orientační životnost je přibližně 4 km řezu pro vinylchloridová média (řezná fólie) a přibližně 2 km pro papírová média, jako je výkresový papír, pohlednice a papír Kent.

## **Je hloubka čepele nože příliš malá nebo je nastavená příliš malá síla?**

• Postupně zvyšujte hloubku čepele nože a sílu v aplikaci Silhouette Studio a proveďte zkušební řez.

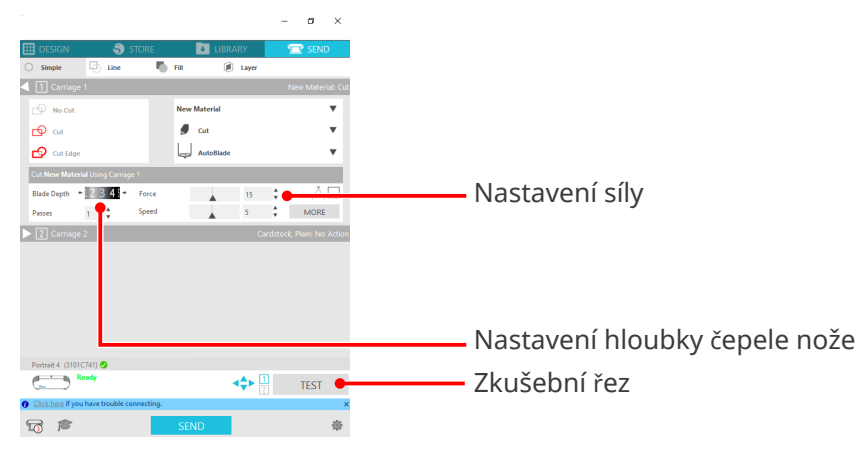

## <span id="page-56-0"></span>**Vyčnívá čepel nože příliš ven nebo je síla příliš velká? Je parametr Rychlost (rychlost řezání) příliš vysoká?**

• V aplikaci Silhouette Studio nastavte pro parametry Hloubka čepele nože, Síla a Rychlost menší hodnotu a proveďte zkušební řez.

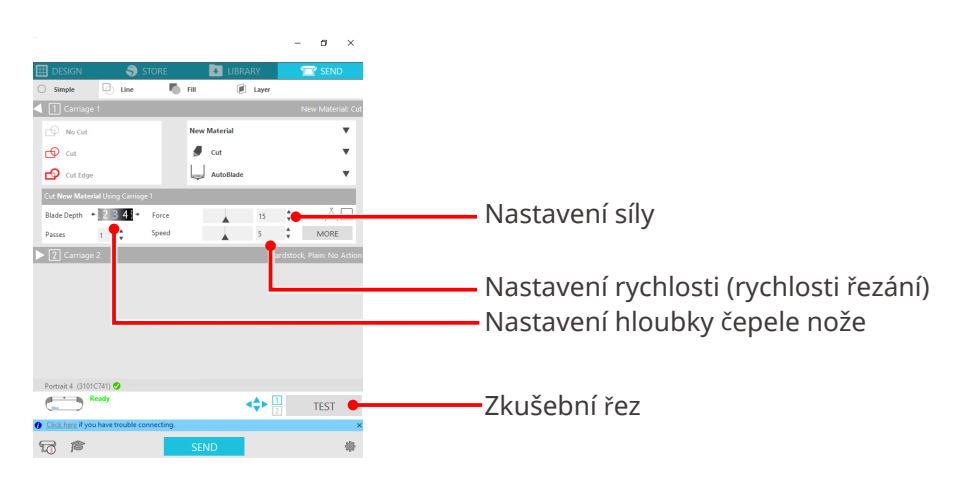

# **Nejsou řezané znaky příliš tenké nebo vzory příliš malé?**

• Použijte tučné písmo nebo zvětšete obrázek.

Při použití řezné fólie s napínáním materiálu, jako je vinylchlorid, lze s plotrem Silhouette Portrait4 vyříznout znaky přibližně o velikosti 10 mm čtverečních, pokud jde o alfanumerické znaky, a přibližně 15 mm čtverečních, pokud jde o dvoubajtové znaky MS Gothic.

Přibližná velikost tvaru, který lze vyříznout, je 5 mm v průměru.

 **Další informace**

V závislosti na řezaném médiu se může stát, že řezání nepůjde dobře, i když je velikost větší než zde uvedená velikost.

S tímto je nutné počítat.

# **Začátek a konec řezání jsou vychýleny**

## **Je vnitřek Auto Blade znečištěný?**

• Sejměte krytku hrotu nože Auto Blade a vyčistěte ji.

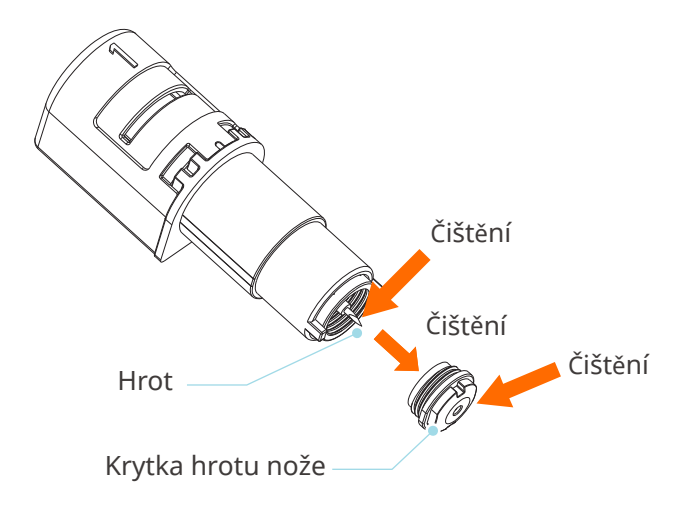

# <span id="page-57-0"></span>**Vzlíná vložené médium nebo je ohnuté?**

• Pokud se střed média pohybuje nebo je ohnutý, vložte médium správně podle postupu v části "Nastavení média" v kapitole "2-1 Řezání s nožem Auto Blade".

# **Vybíráte pero, když používáte nůž Auto Blade, nebo naopak?**

• Vyberte v aplikaci Silhouette Studio správný nástroj.

# **Vyčnívá čepel nože příliš ven nebo je síla příliš velká?**

• V aplikaci Silhouette Studio nastavte pro parametry Hloubka čepele nože a Síla menší hodnotu a proveďte zkušební řez.

# **Když se médium zasekne**

## **Vkládáte médium do plotru Silhouette Portrait4 s řezací podložkou?**

• Při řezání papíru nebo podobných médií nezapomeňte použít řezací podložku.

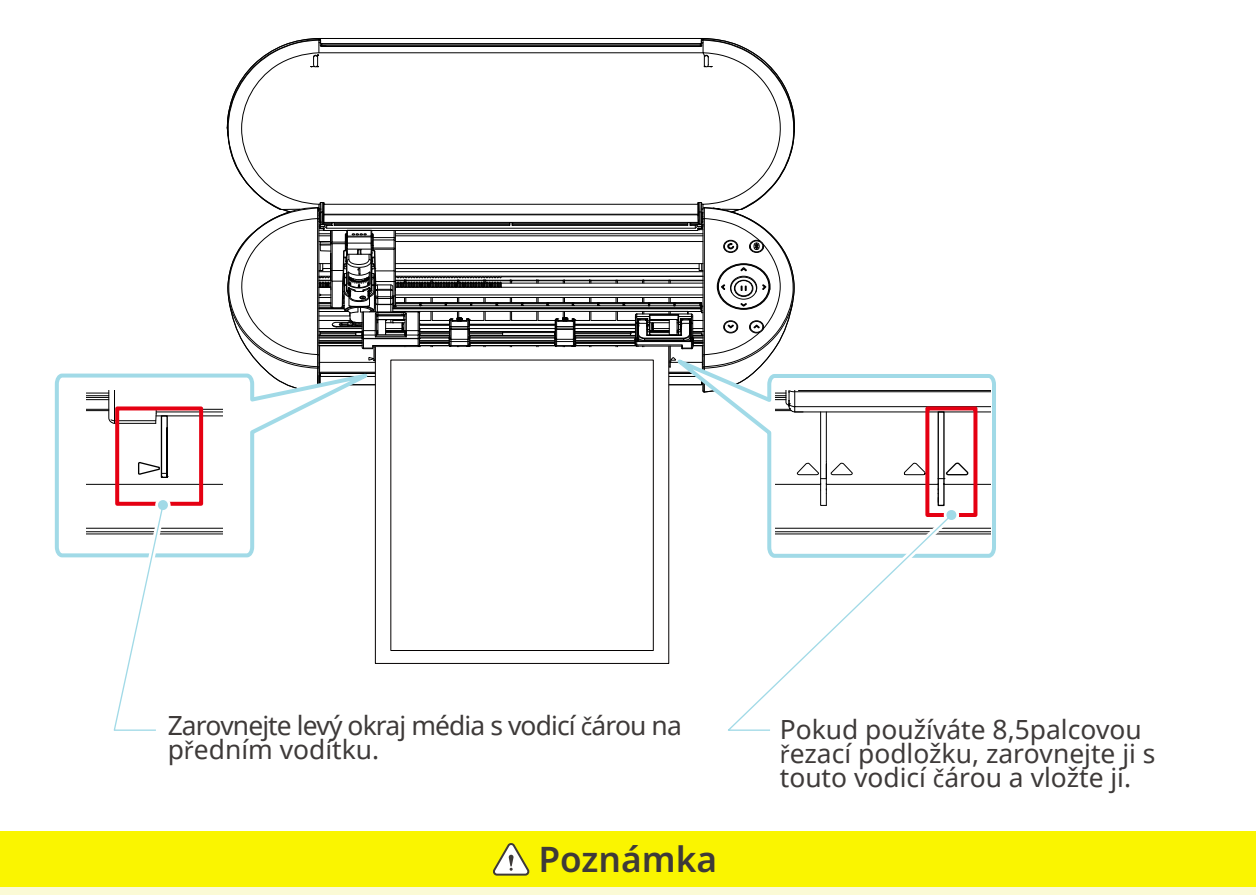

Pokud budete řezat bez použití řezací podložky, může dojít k tomu, že nůž projde papírem a poškodí přístroj nebo že se ulomí hrot nože.

Vyříznutý papír se také může odlepit a uvíznout na čepeli.

# <span id="page-58-0"></span>**Je médium, které používáte, příliš silné?**

• Vyměňte médium za takové, jehož tloušťku plotr Silhouette Portrait4 podporuje.

Formát médií, která lze řezat:

Fólie: Tloušťka 0,1 mm nebo méně (kromě vysoce intenzivní reflexní fólie)

- Papír: Papír Kent 157 g/m<sup>2</sup>, kreslicí papír \*<sup>1</sup>, pohlednicový papír<sup>\*1</sup>, papír pro alba<sup>\*1</sup>, papír pro inkoustový tisk\*1, papír Bazzill\*1 a karton do tloušťky 0,5 mm\*<sup>1</sup>
	- \* 1: V závislosti na médiu některé materiály nelze řezat.

# **Médium je příliš proříznuté**

# **Vyčnívá čepel nože příliš ven nebo je síla příliš velká?**

• V aplikaci Silhouette Studio nastavte pro parametry Hloubka čepele nože a Síla menší hodnotu a proveďte zkušební řez.

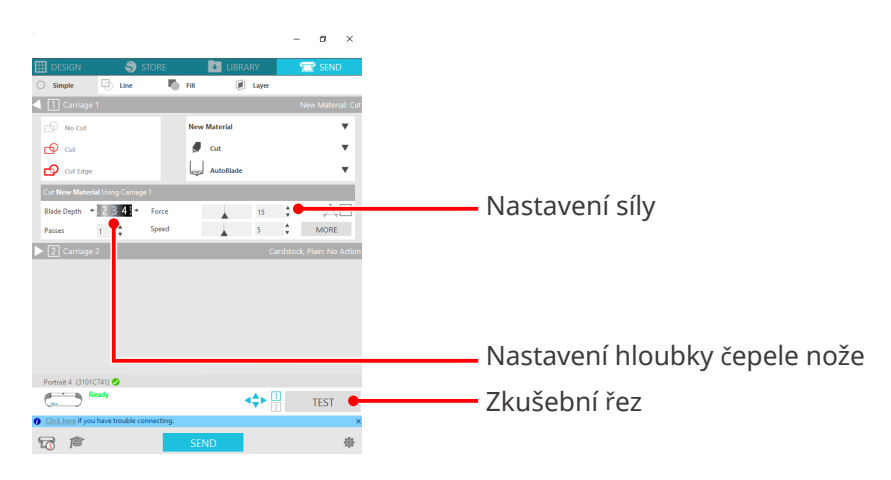

# <span id="page-59-0"></span>**4-4 Aktualizace firmwaru**

Firmware je řídicí program zabudovaný do hardwaru.

Pro aktualizaci firmwaru je nutná aplikace Silhouette Studio.

Pokud se na panelu "ODESLAT" aplikace Silhouette Studio zobrazí zpráva o aktualizaci firmwaru, proveďte aktualizaci podle následujících pokynů.

## **Poznámka**

Během aktualizace firmwaru plotr Silhouette Portrait4 nevypínejte.

**1** Připojte plotr Silhouette Portrait4 k počítači přes Bluetooth nebo pomocí kabelu USB.

**2** Spusťte aplikaci Silhouette Studio a otevřete kartu "ODESLAT".

Pokud je k dispozici nová verze firmwaru, na kterou lze aktualizovat, zobrazí se následující zpráva.

Kliknutím na možnost "Aktualizovat nyní" zahajte aktualizaci firmwaru.

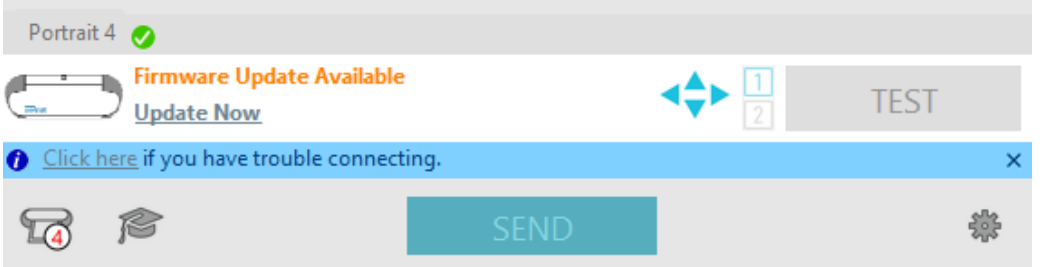

#### Během aktualizace firmwaru se zobrazí následující zpráva.

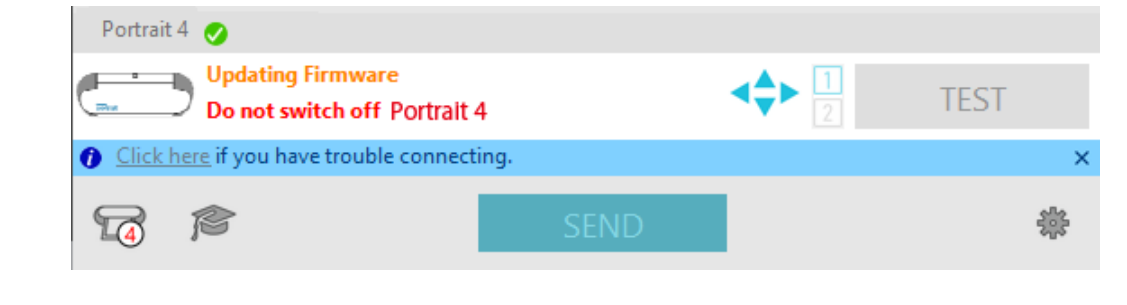

 **Poznámka**

Aktualizace firmwaru může trvat 5 až 10 minut.

# **V případě potíží**

<span id="page-60-0"></span>Navštivte naše webové stránky, kde naleznete informace o tom, jak tento přístroj používat a co dělat v případě problémů.

https://www.silhouetteamerica.com

Technické údaje se mohou bez upozornění změnit.

Uživatelská příručka Silhouette Portrait4 PORTRAIT4-UM-151-cze 20. srpna 2023, 1. vydání-01

**Silhouette Japan Corporation**

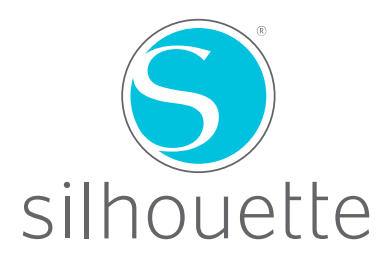